# **Telefon komórkowy 5G T Phone Pro (2023)**

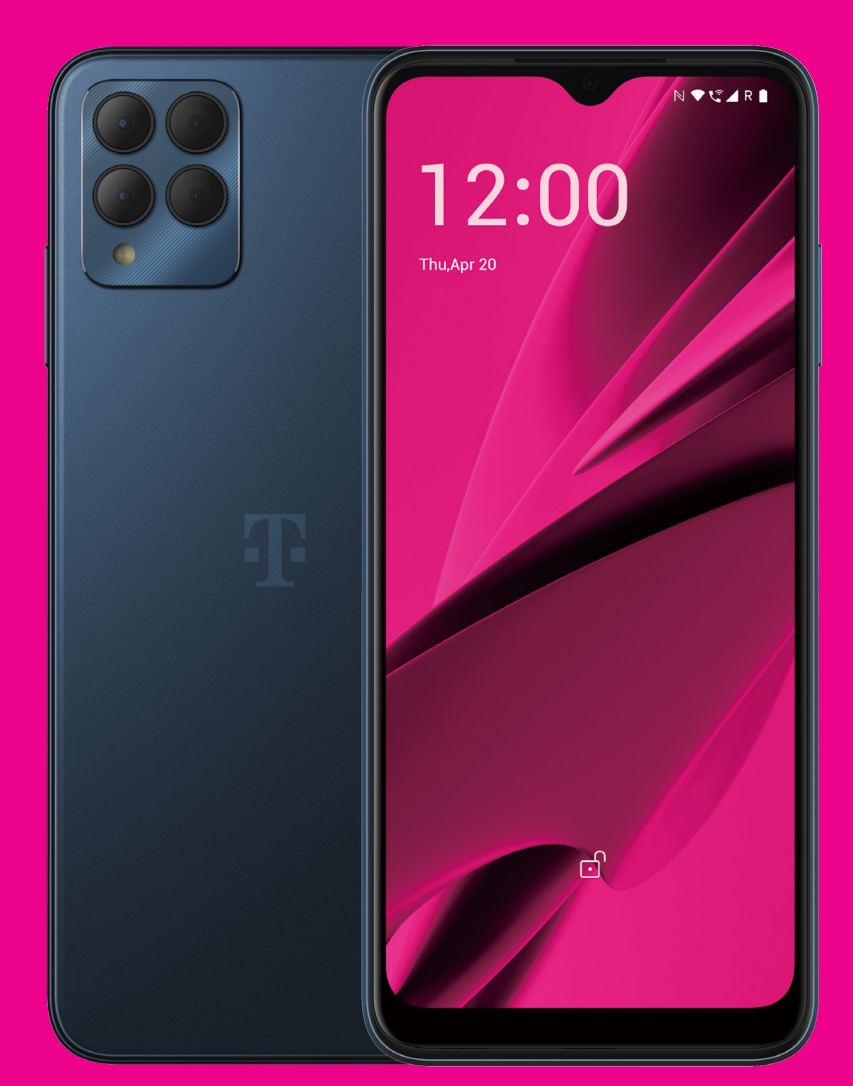

Instrukcja obsługi Polski

### Informacje o niniejszej instrukcji obsługi................................

Dziękujemy za wybranie telefonu komórkowego T Phone Pro 5G (2023). Aby utrzymać urządzenie w optymalnym stanie, należy przeczytać niniejszą instrukcję i zachować ją na przyszłość.

### 

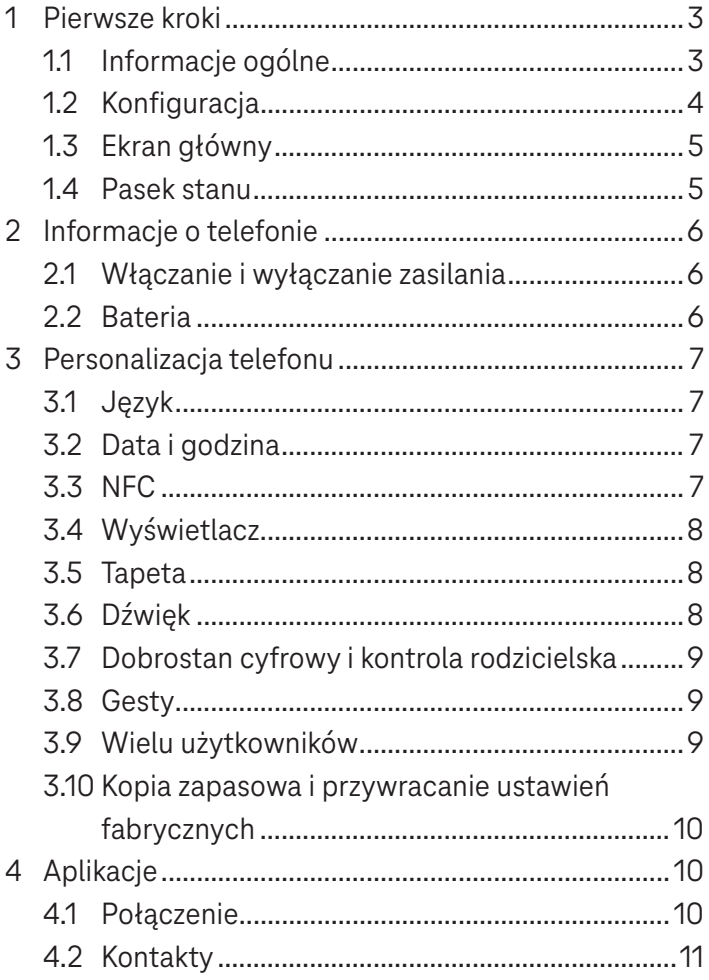

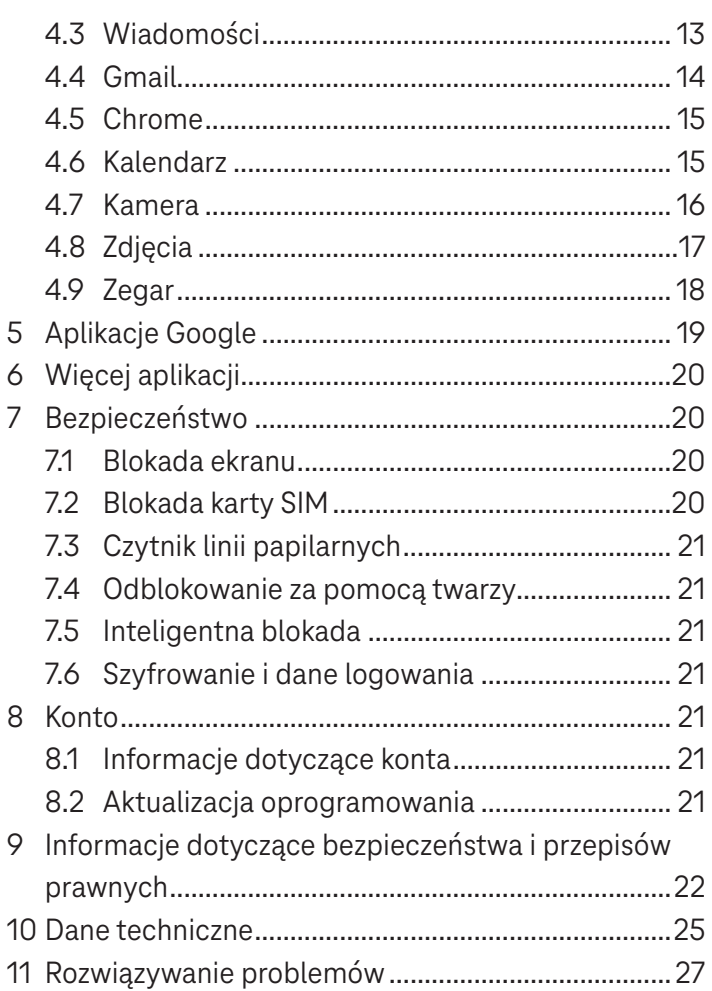

### **Wprowadzenie.**

# **1.1 Informacje ogólne**

**Uwaga: Czujnik linii papilarnych znajduje się na przycisku zasilania.**

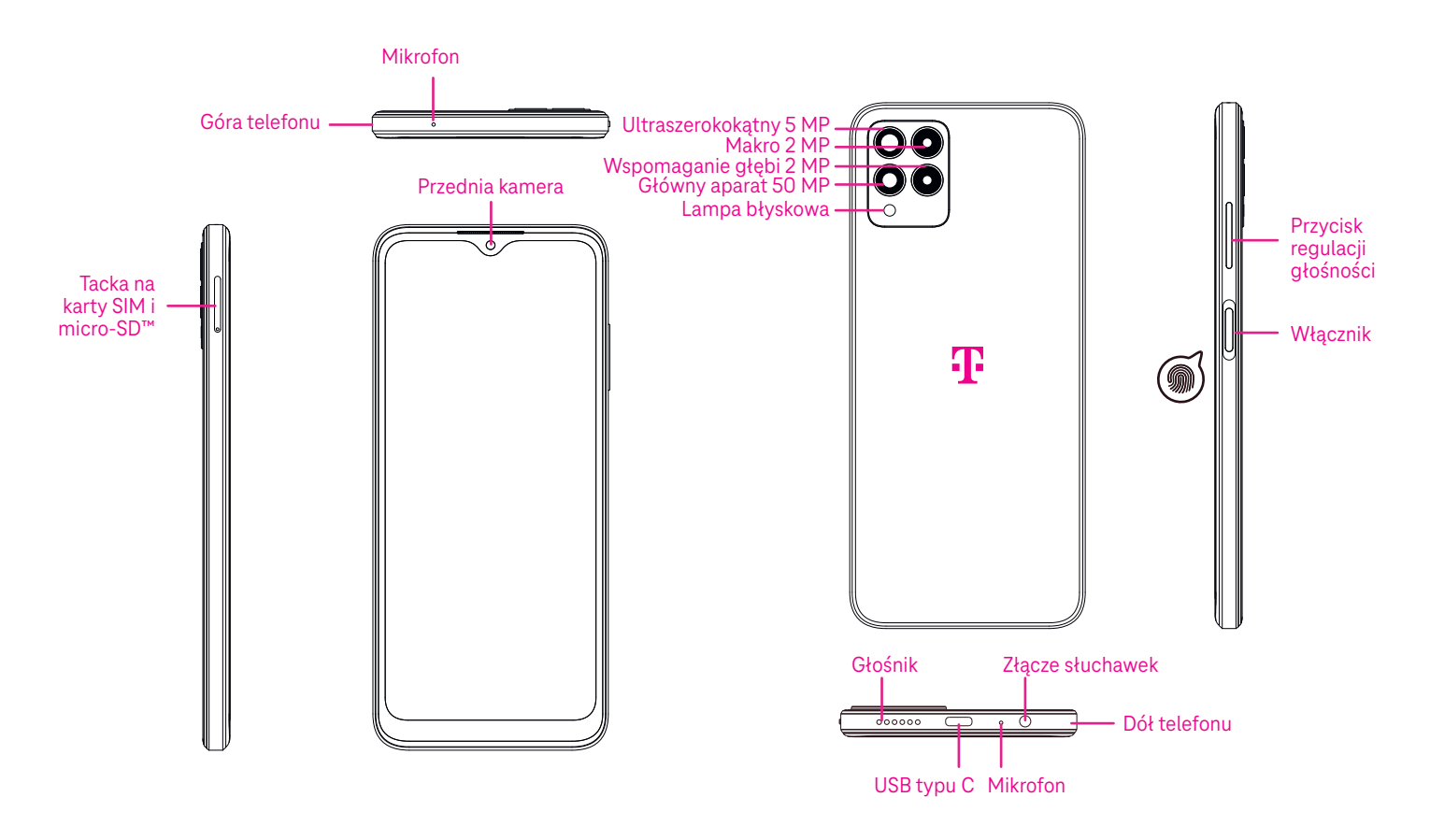

#### **Włącznik**

- Naciśnij i zwolnij szybko ten przycisk, aby zablokować lub podświetlić ekran.
- Naciśnij i przytrzymaj ten przycisk, aby uruchomić **Asystenta Google**.
- Naciśnij i przytrzymaj przycisk **zasilania** i przycisk **zwiększania głośności**, aby wybrać opcję Tryb awaryjny, Wyłączenie zasilania lub Uruchom ponownie.
- Naciśnij i przytrzymaj przycisk **zasilania** i przycisk **zmniejszania głośności**, aby zrobić zrzut ekranu i zapisać go.
- Naciśnij i przytrzymaj przycisk **zasilania** i przycisk **zwiększania głośności** przez co najmniej 10 sekund, aby wymusić ponowne uruchomienie.
- Dwukrotnie naciśnij przycisk **zasilania**, aby uzyskać dostęp do aparatu.

#### **Przycisk regulacji głośności**

- Użyj przycisków zwiększania lub zmniejszania głośności, aby dostosować głośność dzwonka, głośność połączenia podczas rozmowy telefonicznej lub głośność multimediów podczas słuchania muzyki, oglądania wideo lub przesyłania strumieniowego treści.
- Naciśnij przycisk regulacji głośności podczas połączenia przychodzącego, aby wyciszyć dzwonek.
- Podczas używania aparatu naciśnij przycisk zwiększania lub zmniejszania głośności, aby zrobić zdjęcie.

# **1.2 Konfiguracja**

#### **Wkładanie karty nano SIM**

Musisz włożyć kartę nano SIM, aby wykonywać połączenia telefoniczne za pomocą sieci operatora.

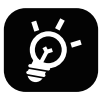

Telefon obsługuje tylko karty nano SIM. Aby uniknąć uszkodzenia telefonu, nie należy próbować wkładać innych typów kart SIM, takich jak mini-SIM lub micro-SIM.

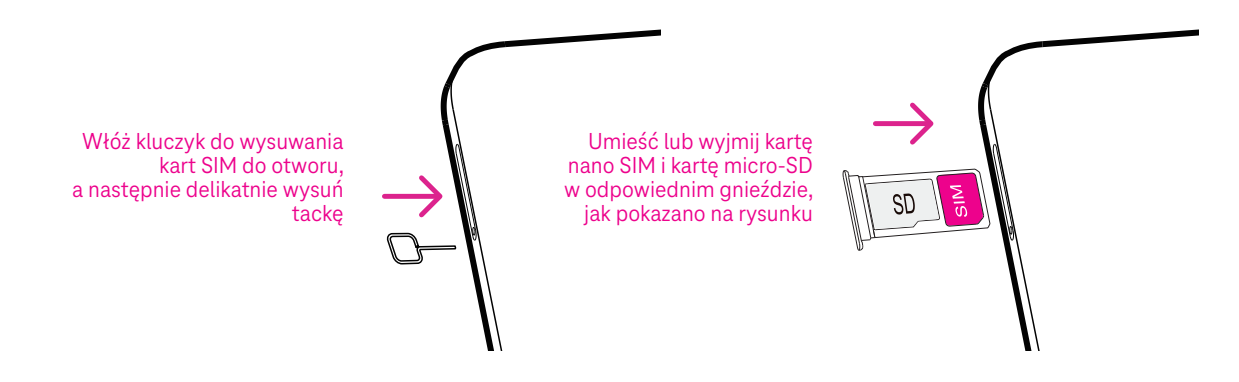

Uwaga: Nawet jeśli karty SIM nie została zainstalowana, telefon można włączyć i możesz połączyć się z siecią Wi-Fi i korzystać z niektórych funkcji telefonu.

#### **Przygotuj telefon**

Przy pierwszym włączeniu telefonu należy ustawić następujące opcje:

- Dotknij **Polski**, aby wybrać swój język, a następnie dotknij **Ustawienia wzroku** w celu dostosowania funkcji ułatwiania dostępu. Po zakończeniu dotknij **Start** na wyjściowym interfejsie, aby przejść dalej.
- Wybierz dostępną sieć Wi-Fi. Możesz również dotknąć **Konfiguracja offline** i **Kontynuuj**.
- Włącz przełącznik (aby umożliwić telefonowi korzystanie z lokalizacji, w przeciwnym razie wyłącz przełącznik .
- Włącz przełącznik , aby zezwolić na skanowanie, w przeciwnym razie wyłącz przełącznik
- Włącz przełącznik  $\Box$ , aby zezwalać na przesyłanie danych o użytkowaniu i danych diagnostycznych, w przeciwnym razie wyłącz przełącznik .
- Kliknij **Więcej**, aby kontynuować, następnie naciśnij **Akceptuję**.
- Ustaw PIN blokady ekranu lub dotknij dwa razy **Pomiń** na ekranie, aby przejść dalej.

# **1.3 Ekran główny**

Możesz przenieść wszystkie najczęściej używane elementy (aplikacje, skróty, widżety, foldery) na ekran główny, aby uzyskać do nich szybki dostęp. Można przesunąć palcem do góry od dołu ekranu, aby powrócić do ekranu głównego.

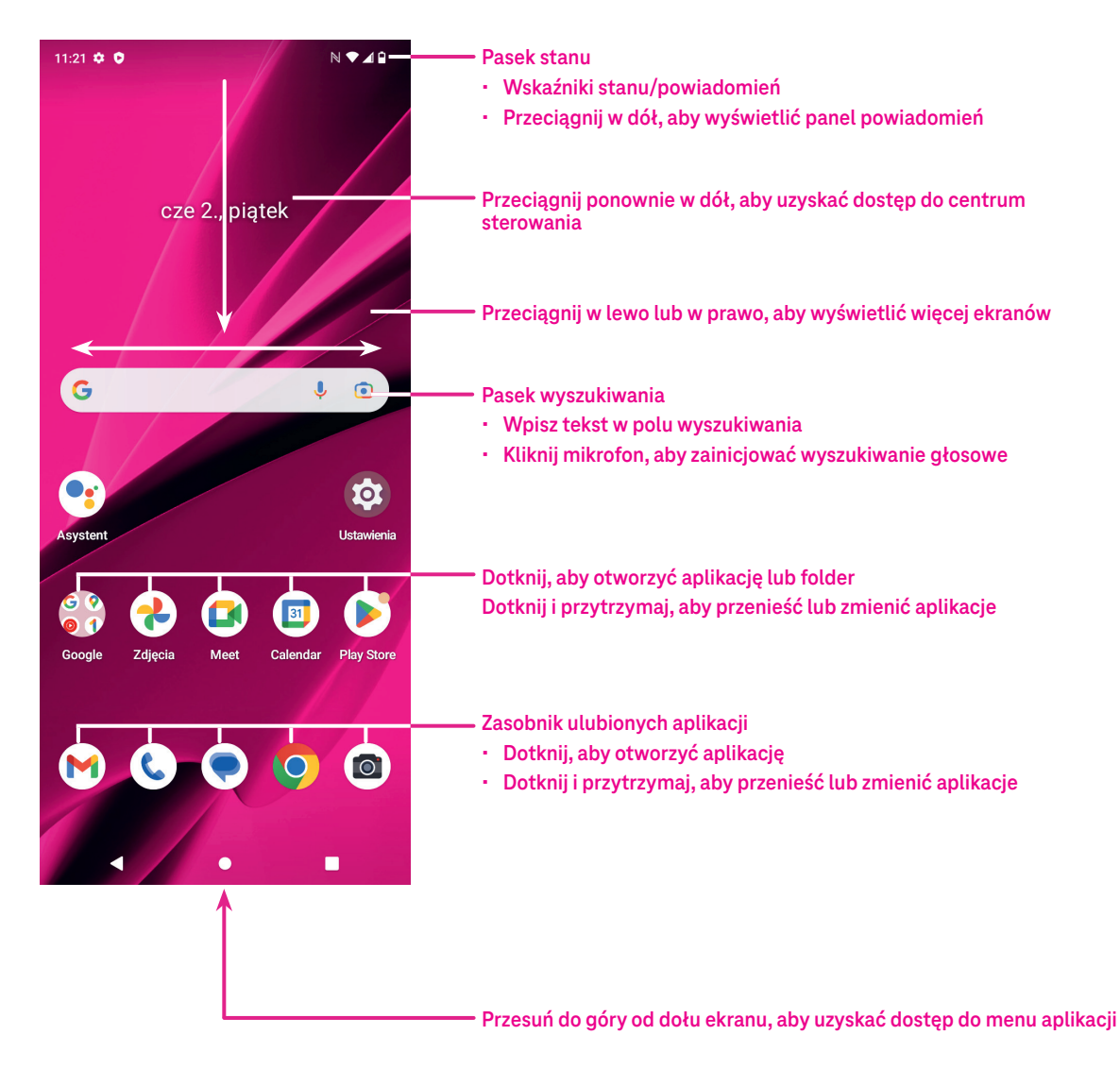

### **1.4 Pasek stanu**

Pasek stanu jest wyświetlany w górnej części ekranu głównego i zawiera ikony wskazujące stan telefonu oraz alerty nowych powiadomień.

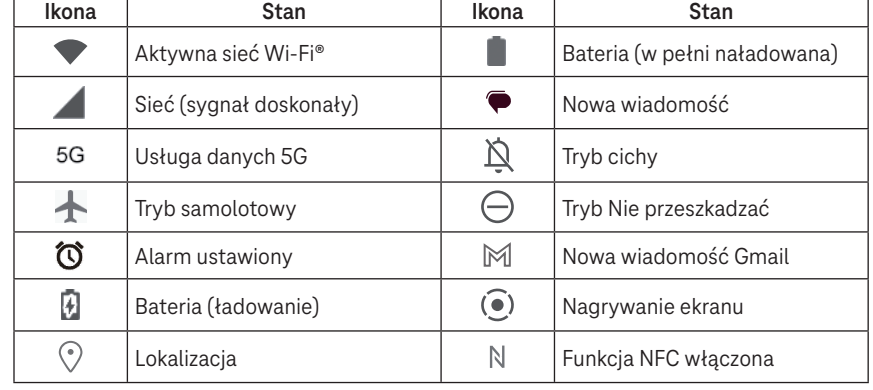

# **1nformacje o telefonie...**

### **2.1 Włączanie/wyłączanie zasilania**

Aby włączyć urządzenie, przytrzymaj przycisk **zasilania**, aż telefon się włączy. W razie potrzeby odblokuj telefon (za pomocą braku ustawienia, gestu przesunięcia, wzoru, kodu PIN, hasła, czytnika linii papilarnych lub rozpoznawania twarzy). Po odblokowaniu wyświetlany jest ekran główny.

Jeśli nie znasz swojego kodu PIN lub go nie pamiętasz, skontaktuj się z biurem obsługi klienta. Dla bezpieczeństwa nie należy zapisywać kodu PIN w telefonie.

Aby wyłączyć urządzenie, naciskaj klawisz **zasilania** i klawisz **zwiększania głośności**, aż pojawią się opcje, a następnie wybierz opcję **Wyłącz zasilanie**.

#### **Ładowanie**

Włóż małą końcówkę kabla do ładowania do portu ładowania i podłącz ładowarkę do gniazdka elektrycznego.

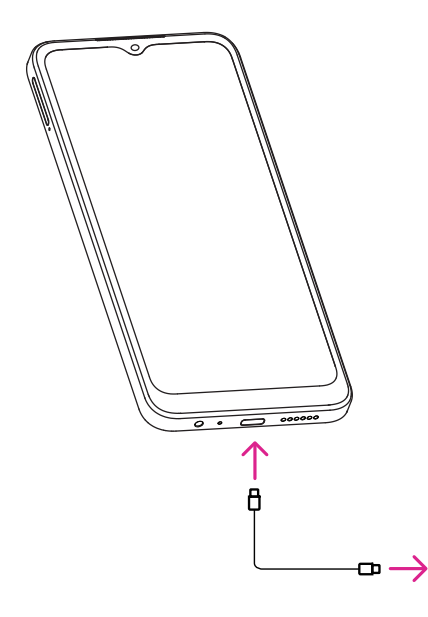

- Włóż kabel USB typu C do portu ładowania w sposób pokazany na rysunku.
- Podłącz ładowarkę do gniazdka elektrycznego.

**Uwaga: Należy użyć kabla USB typu C, który znajduje się w zestawie. Ładowarka sieciowa jest sprzedawana oddzielnie. Używanie niewłaściwego kabla i ładowarki może uszkodzić port ładowania lub zmniejszyć wydajność baterii.**

### **2.2 Bateria**

Wprowadź te zmiany, aby zoptymalizować czas pracy baterii.

#### **Włącz tryb oszczędzania energii**

- Przejdź do **Ustawienia**> **Bateria** > **Oszczędzanie energii**.
- Dotknij opcji **Włącz oszczędzanie baterii** > **WŁĄCZ** , aby uaktywnić tryb oszczędzania baterii.

Uwaga: Tryb oszczędzania baterii nie włączy się w trybie ładowania.

#### **Zmniejsz jasność ekranu**

- Przejdź do **Ustawienia** > **Wyświetlacz** > **Poziom jasności**.
- Zmniejsz jasność przesuwając (w lewo.

#### **Limit czasu ekranu**

- Przejdź do **Ustawienia** > **Wyświetlacz** > **Limit czasu ekranu**.
- Wybierz czas trwania limitu czasu ekranu.

# **3 Dostosuj telefon .............................................................**

# **3.1 Język**

Wybierz jeden z wielu języków obsługiwanych przez urządzenie.

- Przejdź do **Ustawienia** > **System** > **Języki i wprowadzanie**> **Języki**.
- Dotknij + **Dodaj język**, aby wybrać język z listy.
- Dotknij i przytrzymaj **wybranego języka i przeciągnij go na górę listy.**

# **3.2 Data i godzina**

Przejdź do **Ustawienia** > **System** > **Data i godzina**.

#### **Użyj godziny podawanej przez operatora**

Dotknij Ustaw czas automatycznie w celu zlokalizowania . Wybierz pomiędzy następującymi opcjami:

- Użyj godziny podawanej przez operatora
- Użyj godziny podawanej przez system GPS
- Wył.

Wybranie **Wył.** pozwala na ręczne ustawienie daty i godziny:

- Dotknij **Ustaw datę**, aby otworzyć okno dialogowe, w którym można ręcznie ustawić datę.
- Dotknij **Ustaw godzinę**, aby otworzyć okno dialogowe, w którym można ręcznie ustawić godzinę.

#### **Automatyczna strefa czasowa**

Włącz  $\Box$ , aby włączyć strefę czasową podawaną przez operatora. Można też włączyć Użyj lokalizacji do **ustawienia strefy czasowej**, aby pozwolić telefonowi dopasować godzinę do czasu lokalnego. Jeśli opcja Automatyczna strefa czasowa jest wyłączona, można ręcznie ustawić strefę czasową:

• Dotknij **Wybierz strefę czasową**, aby ręcznie wybrać region i strefę czasową.

#### **Użyj domyślnych ustawień lokalnych**

- Włącz  $\bigcirc$ , aby wybrać domyślne ustawienia lokalne.
- Jeśli opcja **Użyj domyślnych ustawień lokalnych** jest wyłączona, możesz włączyć ( $\bigcirc$ ), aby włączyć opcję **Używaj formatu 24-godzinnego**.

# **3.3 NFC**

NFC pozwala na wymianę danych po dotknięciu innego urządzenia telefonem.

Aby ją włączyć, przejdź do **Ustawienia** > **Podłączone urządzenia** > **Preferencje połączenia** > **NFC** > włącz , aby włączyć.

# **3.4 Wyświetlacz**

Wprowadź zmiany w ustawieniach wyświetlacza i tapetach, aby zoptymalizować je do własnych preferencji.

Przejdź do **Ustawienia** > **Wyświetlacz** , aby dostosować ustawienia wyświetlacza.

#### **Ciemny motyw**

Ciemny motyw wykorzystuje czarne tło i pomaga wydłużyć czas pracy baterii na niektórych ekranach.

#### **Nocne światło**

Ten tryb powoduje zmianę koloru ekranu na bursztynowy. Ułatwia to patrzenie na ekran lub czytanie przy słabym świetle i może pomóc w łatwiejszym zasypianiu.

#### **Automatyczne obracanie ekranu**

Wybierz, czy ekran ma się obracać automatycznie, czy nie.

**Uwaga: Używanie urządzenia w trybie poziomym podczas noszenia okularów przeciwsłonecznych z polaryzacją może spowodować ograniczenie widoczności ekranu.**

**Zdejmij okulary przeciwsłoneczne z polaryzacją lub użyj urządzenia w orientacji pionowej, aby kontynuować korzystanie z urządzenia.**

#### **Lock screen (Ekran blokady)**

Dostosuj zawartość wyświetlaną na ekranie blokady.

### **3.5 Tapeta**

- Dotknij Zdjęcia, aby wybrać spośród zdjęć zapisanych w urządzeniu.
- Dotknij **Ustawienia** > **Tapeta i styl**, aby zmienić tapetę ekranu blokady i/lub ekranu głównego z wstępnie załadowanych obrazów.

# **3.6 Dźwięk**

#### **Regulacja głośności**

- Naciśnij klawisze głośności, które znajdują się po prawej stronie urządzenia, aby dostosować głośność dzwonka i powiadomień.
- Możesz również przejść do **Ustawienia** > **Dźwięki i wibracje**, aby dostosować głośność dla multimediów, połączeń, dzwonka i powiadomień oraz alarmu.

#### **Zmiana dzwonków**

Przejdź do **Ustawienia** > **Dźwięki i wibracje** > **Dzwonek telefonu**.

#### **Zmiana innych dźwięków**

Wszystkie inne dźwięki związane z powiadomieniami, alarmem, wybieraniem numeru, blokadą ekranu i ładowaniem można dostosować, wykonując następujące czynności:

Przejdź do **Ustawienia** > **Dźwięki i wibracje**.

# **3.7 Dobrostan cyfrowy i kontrola rodzicielska**

- Przejdź do **Ustawienia** i dotknij **Digital Dobrostan cyfrowy i kontrola rodzicielska**, aby dowiedzieć się, jak długo korzystano z telefonu, a nawet z każdej aplikacji. Można dostosować limit czasu korzystania z telefonu.
- Ponadto rodzice mogą ograniczyć czas korzystania z programu przez dzieci i zarządzać ich nawykami w zakresie przeglądania.

# **3.8 Gesty**

Można zmienić sposób poruszania się po systemie, przechodząc do **Ustawienia** > **System** > **Gesty** > **Nawigacja w systemie,** po czym wybrać typ nawigacji.

#### **Nawigacja gestami**

Dotknij **Nawigacja gestami**, aby włączyć możliwość dostępu do różnych interfejsów poprzez poruszanie palcem po ekranie telefonu.

- Przejdź do interfejsu ostatnich aplikacji: przesuń palcem do góry od dolnej krawędzi ekranu i zatrzymaj ruch.
- Przejdź do ekranu głównego: przesuń palcem do góry od dolnej krawędzi ekranu.
- Cofnij się: przesuń do środka ekranu od lewej lub prawej krawędzi ekranu.

#### **Nawigacja 3 przyciskami**

Dotknij **Nawigacja 3 przyciskami**, aby wyświetlić następujące przyciski na dole ekranu.

- **Przycisk ostatnich aplikacji**
- Dotknij, aby wyświetlić ostatnio używane aplikacje. Przeciągnij palcem po ekranie w górę, aby usunąć konkretną miniaturę z listy, lub przewiń do końca w lewo i dotknij opcji **WYCZYŚĆ WSZYSTKO**, aby usunąć wszystkie miniatury z listy.
- Naciśnięcie przycisku **Ostatnie aplikacje** umożliwi również dostęp do opcji **Zrzuty ekranu**. Dotknij opcji **Zrzut ekranu**, aby natychmiast zarejestrować to, co jest widoczne na ekranie.
- **Przycisk ekranu głównego**
- Z dowolnej aplikacji lub ekranu dotknij tego przycisku, aby powrócić do ekranu głównego.
- Dotknij i przytrzymaj tego przycisku, aby uruchomić Asystenta Google, za pomocą którego możesz wyszukiwać informacje online, otwierać aplikacje w telefonie lub wysyłać wiadomości.

#### **Przycisk Wstecz**

Dotknij tego przycisku, aby wrócić do poprzedniego ekranu lub zamknąć okno dialogowe, menu opcji lub panel powiadomień.

### **3.9 Wielu użytkowników**

Możesz udostępniać ten telefon innym użytkownikom, przechodząc do **Ustawienia** > **System** > **Wielu użytkowników**, po czym włączając **. .** .

Wyświetlone zostaną następujące opcje.

- Ty (Właściciel): Dotknij tej opcji, aby skonfigurować informacje swojego profilu.
- Dodaj gościa: Dotknij tej opcji, aby utworzyć nowego gościa i zakończyć regulację innych ustawień.
- Dodaj użytkownika: Dotknij tej opcji, aby dodać nowego użytkownika i pozwolić mu skonfigurować własną przestrzeń.

**Uwaga: Dotknij Dodaj użytkowników na ekranie blokady, aby pozwolić na dodawanie użytkowników z ekranu blokady.**

# **3.10 Kopia zapasowa i przywracanie ustawień fabrycznych**

- Aby przesłać dane ze swojego urządzenia do innego urządzenia, przejdź do **Ustawienia** > **System** > **Kopia zapasowa** > **Kopia zapasowa na Google Drive**, a następnie skonfiguruj swoje konto do tworzenia kopii zapasowej.
- Aby usunąć wszystkie dane ze swojego urządzenia, przejdź do **Ustawienia** > **System** > **Opcje resetowania** > **Usuń wszystkie dane (przywróć ustawienia fabryczne) > Usuń wszystkie dane**.

# **4 Aplikacje .........................................................................**

### **4.1 Połączenie telefoniczne**

#### **Nawiązywanie połączeń telefonicznych**

- Aby nawiązać połączenie, dotknij (
- Sugerowane numery są wyświetlane podczas wprowadzania numerów na klawiaturze numerycznej.
- Wprowadź żądany numer z klawiatury numerycznej i dotknij (  $\epsilon$  an), aby nawiązać połączenie. Możesz również wybrać kontakt z listy **Ulubione** , **Ostatnie (1)** lub **Kontakty**  $\mathbb{S}_1^*$ , dotykając odpowiednich kart.
- Wprowadzony numer można zapisać w Kontaktach, dotykając opcji **Utwórz nowy kontakt**.
- Jeśli popełnisz błąd, możesz usunąć nieprawidłowe cyfry, dotykając  $\sqrt{x}$ .
- $\cdot$  Aby zakończyć połączenie, dotknij  $\bullet$ .

#### **Połączenie międzynarodowe**

Aby wykonać połączenie międzynarodowe, dotknij i przytrzymaj  $0$ , aby wprowadzić znak +, a następnie wprowadź międzynarodowy prefiks kraju, następnie pełny numer telefonu i dotknij ( < call).

#### **Połączenie alarmowe**

Jeśli telefon ma zasięg sieci, wybierz numer alarmowy i dotknij opcji  $\left\{ \mathbf{t}_{n}\right\}$ . Funkcja ta działa nawet bez karty SIM i bez wpisywania kodu PIN.

#### **Odbieranie lub odrzucanie połączenia**

Podczas odbierania połączenia:

- Przesuń  $\left(\infty\right)$  w górę, aby odebrać połączenie.
- Przesuń (<) w dół, aby odrzucić połączenie.
- Dotknij  $\boxed{\equiv$  Reply , aby odrzucić połączenie, wysyłając wstępnie zdefiniowaną wiadomość.
- Aby wyciszyć dzwonek połączenia przychodzącego, naciśnij przycisk głośności.

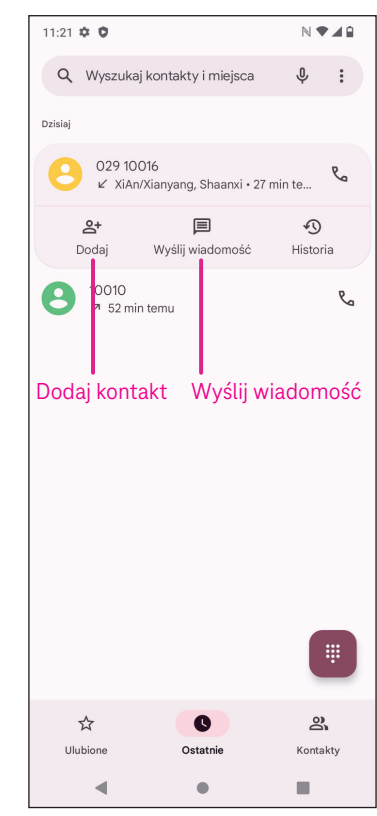

#### **Poczta głosowa**

Poczta głosowa działa jak automatyczna sekretarka dla nieodebranych połączeń.

- Aby otworzyć pocztę głosową, dotknij i przytrzymaj 1.
- Aby ustawić numer poczty głosowej: dotknij **Telefon**  i przejdź do menu > **Ustawienia** > **Poczta głosowa** > **Ustawienia zaawansowane** > **Konfiguracja** > **Numer poczty głosowej**.
- W przypadku otrzymania wiadomości głosowej na pasku stanu pojawi się ikona . Otwórz panel powiadomień i dotknij **Poczta głosowa**.

### **4.2 Kontakty**

Aplikacja Kontakty umożliwia szybki i łatwy dostęp do wybranego kontaktu.

Aby uzyskać dostęp do tej funkcji, dotknij opcji Kontakty w menu Aplikacje.

Możesz przeglądać i tworzyć kontakty w telefonie oraz synchronizować je z kontaktami z poczty Gmail lub innych aplikacji w internecie lub w telefonie.

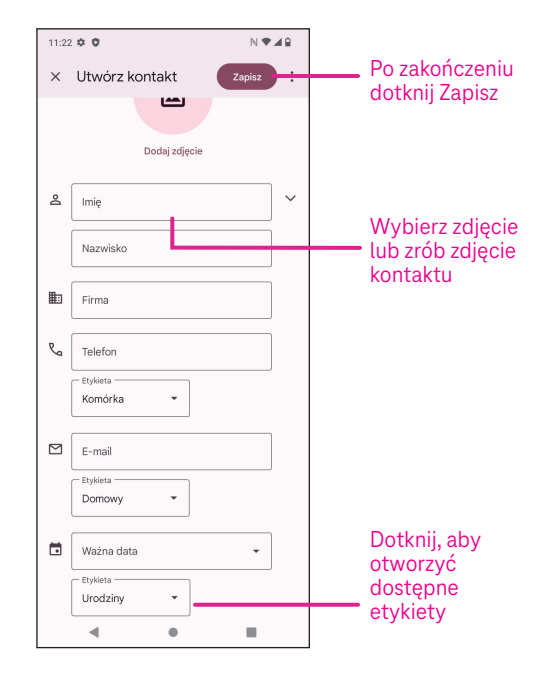

#### **Dodawanie kontaktu**

- Dotknij + na liście kontaktów, aby utworzyć nowy kontakt.
- Wprowadź imię i nazwisko kontaktu oraz inne informacje dotyczące tego kontaktu. Przewijając ekran w górę i w dół, można przejść z jednego pola do drugiego.

Po zakończeniu dotknij **Zapisz.**

Aby wyjść bez zapisywania, możesz dotknąć  $\bm{\times}$ , a następnie dotknij **Odrzuć**.

#### **Edytowanie kontaktów**

Dotknij  $\gg$  na ekranie szczegółów kontaktu, aby edytować.

Po zakończeniu dotknij **Zapisz**.

#### **Dodawanie/usuwanie z listy Ulubione(1)**

- Dotknij kontaktu, aby wyświetlić szczegóły, a następnie dotknij  $\sum$ , aby dodać kontakt do ulubionych.
- Jeszcze raz dotknij , aby usunąć kontakt z ulubionych.

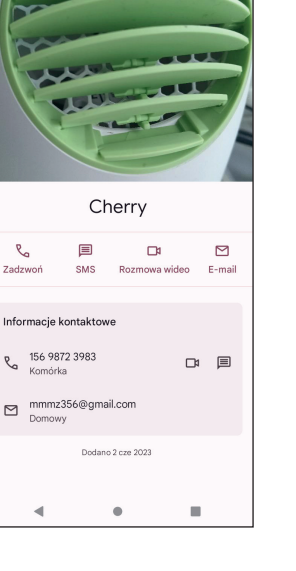

N V 49  $\stackrel{\ast}{\approx}$  $\vdots$ 

 $11:22 \oplus 0$ 

#### **Usuwanie kontaktu**

Z ekranu listy kontaktów:

- Dotknij i przytrzymaj kontakt, który chcesz usunąć, a następnie dotknij i **Usuń**, aby go usunąć.
- Zaznacz pole wyboru wszystkich kontaktów, a następnie dotknij i **Usuń**, aby usunąć wszystkie kontakty.

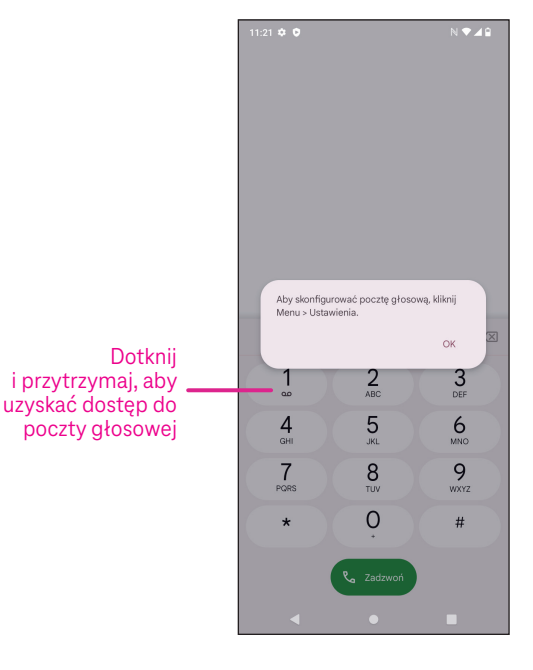

Na ekranie szczegółów kontaktu:

• Dotknij opcji , a następnie wybierz **Usuń**. Po wyświetleniu monitu wybierz opcję **Usuń**, aby potwierdzić.

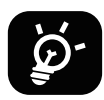

 Usuwany kontakt zostanie również usunięty z innych aplikacji w telefonie lub sieci Web po kolejnym zsynchronizowaniu telefonu.

#### **Udostępnianie kontaktu**

Można udostępnić innym osobom pojedynczy kontakt, wysyłając jego kartę vCard za pomocą wiadomości, poczty e-mail lub połączenia Bluetooth. Wybierz kontakt, który chcesz udostępnić, dotknij opcji  $\bullet$ i wybierz Udostępnij.

#### **Dostępne opcje**

Na liście kontaktów można również wykonać dodatkowe ustawienia, dotykając opcji **Napraw i zarządzaj**.

#### **Napraw i zarządzaj**

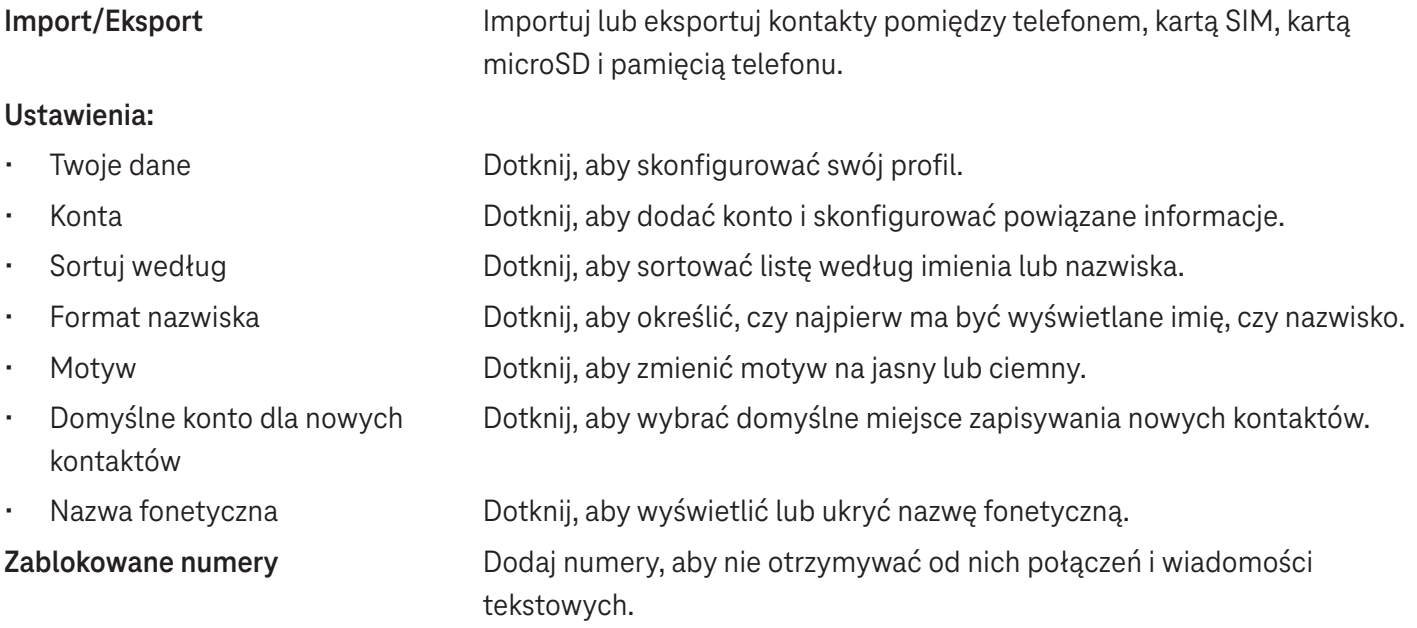

### **4.3 Wiadomości**

Użyj aplikacji do przesyłania wiadomości (C), aby wysyłać i odbierać wiadomości tekstowe (SMS) i multimedialne (MMS).

#### **Tworzenie wiadomości**

Na ekranie Lista wiadomości dotknij opcji  $\sqrt{2}$  start chat , aby napisać wiadomość tekstową lub multimedialną.

#### **Wysyłanie wiadomości sieciowej**

- Wprowadź nazwisko, numer telefonu lub adres e-mail odbiorcy w polu **Do**, lub dotknij opcji  $\mathbb{S}^{1+}$ , aby dodać odbiorców.
- Dotknij pola **Wiadomość tekstowa**, aby wprowadzić tekst wiadomości.
- Naciśnij i przytrzymaj opcję  $\odot$ , aby uzyskać dostęp do emotikonów.
- Po zakończeniu dotknij opcji  $\triangleright$ , aby wysłać wiadomość tekstową.

Za wiadomość SMS zawierającą więcej niż 160 znaków zostanie pobrana opłata, jak za kilka wiadomości SMS. Licznik po prawej stronie pola tekstowego wskazuje, ile znaków można wprowadzić w danej wiadomości.

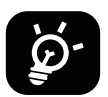

 Określone litery (np. zawierające akcenty) również zwiększają rozmiar wiadomości SMS, co może spowodować wysłanie do odbiorcy kilku wiadomości SMS.

#### **Wysyłanie wiadomości multimedialnej**

Wiadomość MMS umożliwia wysyłanie klipów wideo, obrazów, dźwięku lub kart vCard do innych kompatybilnych telefonów komórkowych lub na adresy e-mail.

- Wpisz numer telefonu odbiorcy w pasku **Do**.
- Dotknij pola **Wiadomość tekstowa**, aby wprowadzić tekst wiadomości.
- Dotknij opcji  $\oplus$ , aby dołączyć emotikon, swoją lokalizację, kontakt lub plik. Dotknij opcji  $\bar\odot$ , aby wybrać obraz lub film.
- Po zakończeniu dotknij opcji  $\triangleright$ , aby wysłać wiadomość multimedialną.

#### **Zarządzanie wiadomościami**

Po odebraniu wiadomości na pasku stanu pojawi się powiadomienie  $\Box$ . Przeciągnij pasek stanu w dół, aby otworzyć panel Powiadomienia, dotknij nowej wiadomości, aby ją otworzyć i przeczytać. Możesz również przejść do aplikacji Wiadomości i dotknąć wiadomości, aby ją otworzyć.

Wiadomości są wyświetlane jako konwersacja.

Dotknij wiadomości, aby przejść do ekranu tworzenia wiadomości:

- Dotknij opcji  $\mathcal{R}_{\mathbf{a}}$ , aby zadzwonić pod numer.
- Dotknij opcji , aby zapisać numer w kontaktach lub wyświetlić szczegóły kontaktu jeśli numer jest już zapisany.
- Aby odpowiedzieć na wiadomość, wprowadź tekst. Po zakończeniu dotknij opcji  $\triangleright$ .
- Po dotknięciu i przytrzymaniu wiadomości dostępne są następujące opcje:  $\Box$  kopiuj,  $\overline{\mathbb{H}}$  usuń,  $\hat{\chi}$  dodaj do ulubionych,  $\frac{1}{2}$ udostępnij, prześlij dalej, wyświetl szczegóły.

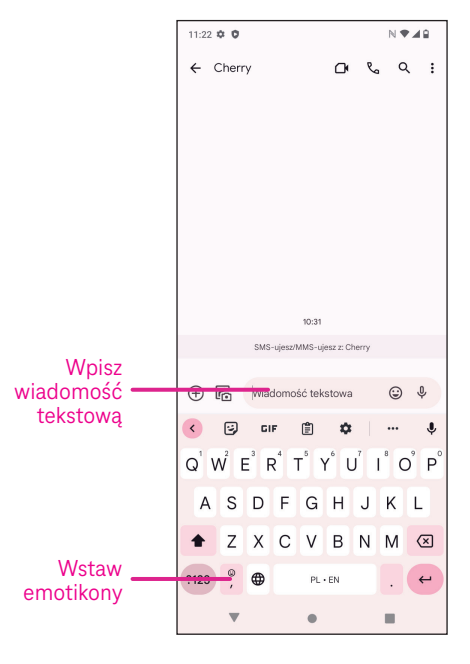

### **4.4 Poczta Gmail**

#### **Konfiguracja poczty Gmail**

Aby skonfigurować konto poczty e-mail, przesuń w górę na ekranie głównym, a następnie wybierz Gmail

- Wybierz opcję -, aby dodać adres e-mail.
- Proces konfiguracji poczty e-mail poprowadzi Cię przez kolejne etapy tworzenia konta e-mail.
- Wybierz typ posiadanego konta e-mail i wprowadź adres e-mail oraz hasło konta, które chcesz skonfigurować.
- Jeśli wprowadzone konto nie jest oferowane przez usługodawcę w urządzeniu, dotknij opcji **Inne** i wprowadź adres e-mail, dotknij opcji **DALEJ**, aby wybrać typ konta i wprowadź hasło poczty e-mail, a następnie prawidłowo wprowadź nazwę serwera i numer portu w ustawieniach

 Serwer poczty przychodzącej i Serwer poczty wychodzącej. Dotknij opcji **Zakończ**, aby zakończyć konfigurację.

• Aby dodać kolejne konto e-mail, kliknij opcję + **Dodaj adres e-mail**. Wybierz opcję Inny z opcji konfiguracji poczty e-mail. Możesz dotknąć nazwy konta w prawym górnym rogu i wybrać opcję **Dodaj inne konto**, aby wdrożyć tę funkcję (jest to niedostępne, gdy nie jesteś zalogowany do Google).

#### **Wysyłanie wiadomości e-mail**

- Dotknij opcji  $\oslash$  Compose na ekranie Skrzynka odbiorcza.
- Wpisz adresy e-mail adresatów w polu **Do**.
- W razie konieczności dotknij opcji >**Dw/UDw**, aby dodać kopię lub niewidoczną kopię do wiadomości.
- Wprowadź temat i treść wiadomości.
- Dotknij opcji  $\bigcirc$ , aby dodać załącznik.
- Jeśli nie chcesz wysyłać wiadomości od razu, możesz dotknąć opcji i Zapisz wersję roboczą, lub dotknąć przycisku Wstecz, aby zapisać kopię.
- Dotknij opcji ▶, aby wysłać.
- Jeśli nie chcesz wysłać ani zapisać wiadomości e-mail, dotknij opcji , a następnie wybierz **Odrzuć**.
- Aby dodać podpis, który będzie dodawany do wszystkich Twoich wiadomości e-mail, dotknij opcji i wybierz **Ustawienia**, a następnie wybierz konto, dla którego chcesz utworzyć lub zmodyfikować podpis i dotknij opcji **Podpis w urządzeniu mobilnym**, aby go edytować.

Uwaga: Jeśli podczas konfiguracji konta Gmail w aplikacji Gmail jest wyświetlany komunikat "Nieprawidłowe **hasło", sprawdź następującą opcję:**

#### **Opcja: Wygeneruj hasło aplikacji**

Hasło aplikacji to 16-znakowe hasło dające aplikacji lub urządzeniu uprawnienia dostępu do Twojego konta Google. Jeśli używasz weryfikacji 2-etapowej i błąd "Nieprawidłowe hasło" wyświetlany jest podczas próby dostępu do konta Google, hasło aplikacji może rozwiązać ten problem.

Aby wygenerować hasło aplikacji

Przejdź do strony Hasło aplikacji https://myaccount.google.com/security/signinoptions/two-step-verification. Może zostać wyświetlona prośba o zalogowanie się na konto Google.

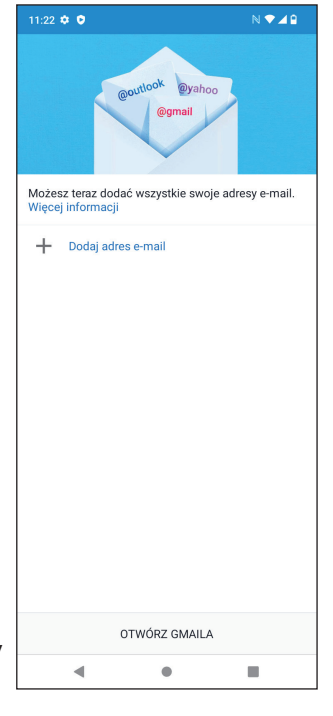

- Powróć do interfejsu zabezpieczeń, przesuń palcem w dół po ekranie i wybierz **Hasła aplikacji**.
- Skonfiguruj następujące opcje: **Wybierz aplikację**; **Wybierz urządzenie**.
- Wybierz opcję **Wygeneruj**.
- Postępuj zgodnie z instrukcjami, aby wpisać Hasło aplikacji (16-znakowy kod w żółtym polu) w swoim urządzeniu.
- Wybierz opcję **ZAKOŃCZ/GOTOWE**.
- Po zakończeniu kod Hasła aplikacji nie będzie już nigdy widoczny. Można jednak wyświetlić listę aplikacji i urządzeń, dla których zostały utworzone Hasła aplikacji.

### **4.5 Przeglądarka Chrome**

Przeglądaj sieć Web przy użyciu przeglądarki Chrome. Aby uzyskać dostęp do tej funkcji, dotknij przeglądarki Chrome **OD** na ekranie głównym.

### **4.6 Kalendarz**

Możesz używać Kalendarza, aby śledzić ważne spotkania, wydarzenia itp. Aby uzyskać dostęp do tej funkcji, przeciągnij w górę na ekranie głównym, a następnie dotknij opcji **Kalendarz**.

#### **Wyświetlanie kalendarzy**

Kalendarz można wyświetlić w widoku Harmonogram, Dzień, 3 dni, Tydzień lub Miesiąc. Dotknij opcji i wybierz widok kalendarza.

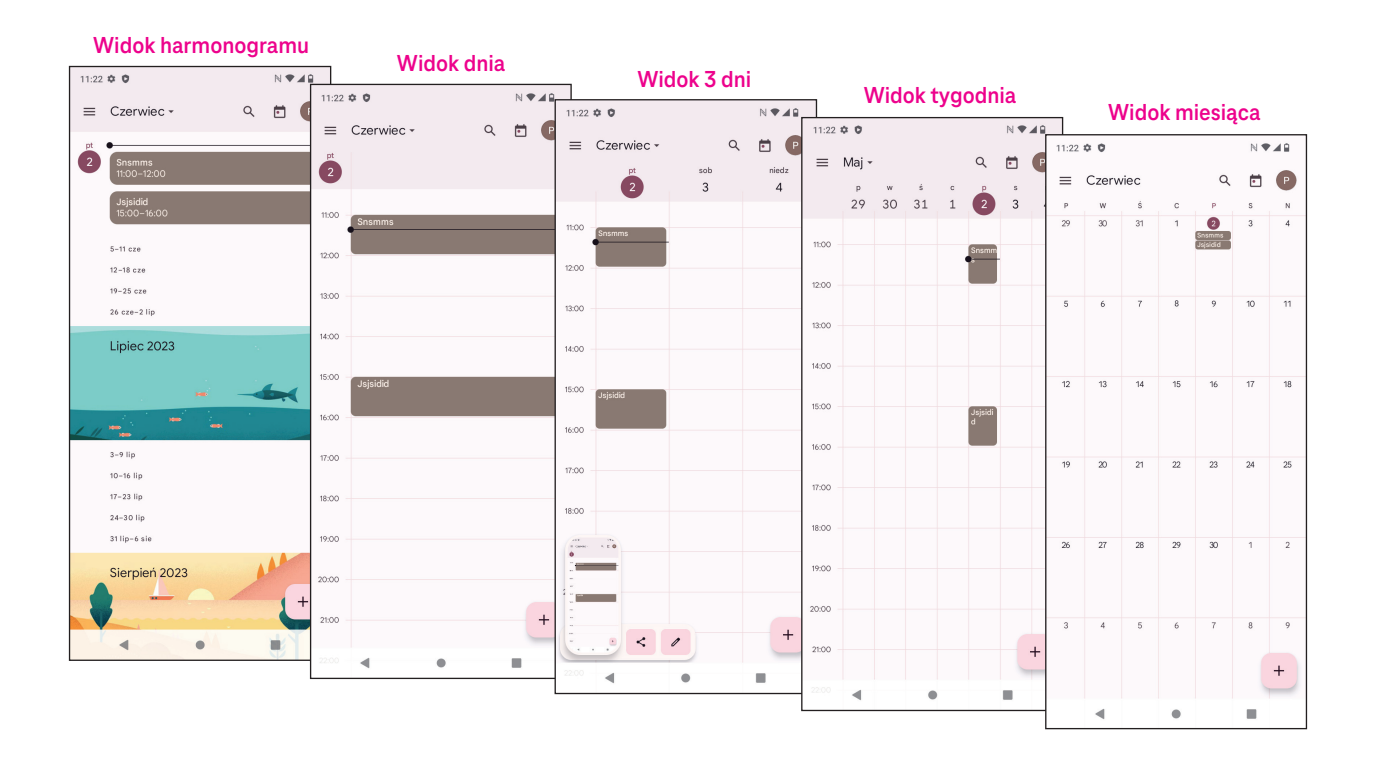

#### **Tworzenie nowego wydarzenia**

Nowe wydarzenia można dodać w dowolnym widoku Kalendarza.

- Dotknij opcji + .
- Wpisz wszystkie wymagane informacje dla nowego wydarzenia. Jeśli wydarzenie ma trwać cały dzień, możesz dla opcji wybrać ustawienie Cały dzień.
- Zaproś gości do wydarzenia. Wpisz rozdzielone przecinkami adresy e-mail gości, których chcesz zaprosić. Goście otrzymają zaproszenie z Kalendarza i poczty e-mail.
- Po zakończeniu dotknij opcji **Zapisz** w górnej części ekranu.

Aby szybko utworzyć wydarzenie w widoku Dzień, 3 Dni lub Tydzień, dotknij pustego miejsca lub zaznacz docelowy obszar, który zmieni się na  $| \cdot |$ , a następnie dotknij ikony, aby utworzyć nowe wydarzenie.

#### **Usuwanie lub edytowanie wydarzenia**

- W celu usunięcia lub edytowania wydarzenia, dotknij go, aby przejść do ekranu szczegółów, a następnie dotknij opcji  $\sum$ , aby edytować wydarzenie.
- Dotknij i **Usuń**, aby usunąć wydarzenie, lub **Kopiuj**, aby skopiować wydarzenie.

#### **Przypomnienie o wydarzeniu**

Jeśli dla wydarzenia jest ustawione przypomnienie, zbliżające się wydarzenie będzie wyświetlane na ekranie głównym.

• Dotknij nazwy wydarzenia, aby wyświetlić listę powiadomień Kalendarza.

### **4.7 Kamera**

#### **Dostęp do kamery**

Na ekranie głównym dotknij opcji **Kamera**.

#### **Robienie zdjęcia**

- Ustaw obiekt lub krajobraz w wizjerze, a następnie dotknij ekranu, aby w razie konieczności ustawić ostrość obrazu.
- $\cdot$  Dotknij opcji  $\odot$ , aby zrobić zdjęcie, które zostanie automatycznie zapisane.
- Aby wykonać zdjęcia seryjne, dotknij i przytrzymaj opcję ...
	- **1** Dostep do dodatkowych opcji
	- 2 Wybór rozmiaru zdjęcia
	- 3 Wybór filtra
	- 4 Ustawianie liczby sekund dla samowyzwalacza
	- 5 Wybieranie trybu pracy lampy błyskowej: Wył., Auto, Wł. lub Zawsze
	- 6 Przełączanie pomiędzy przednim a tylnym aparatem
	- **7** Robienie zdjęć
	- 8 Wyświetlanie zrobionych zdjęć i nagranych filmów

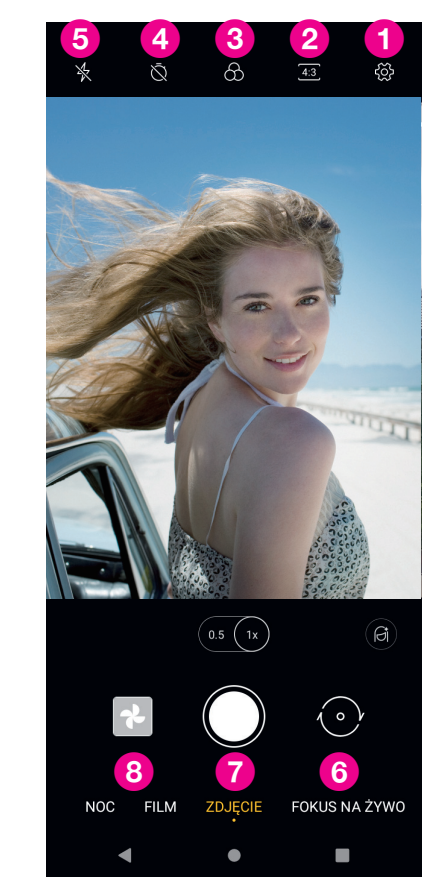

#### **Nagrywanie filmu**

- Dotknij opcji **WIDEO**, aby przejść w tryb Wideo.
- Dotknij na środku ekranu, aby rozpocząć nagrywanie filmu.
- Możesz również dotknąć opcji (e), aby wykonać zdjęcie podczas nagrywania filmu.
- Dotknij (■), aby zatrzymać nagrywanie. Nagrany film zostanie zapisany automatycznie.

#### **Wyświetlanie, edytowanie i udostępnianie**

- Dotknij  $\leqslant$  , po czym wybierz sposób udostępnienia zdjęcia lub filmu, np. przez **Wiadomości**.
- Dotknij opcji  $\frac{1}{n}$ , aby edytować.
- Dotknij opcji  $\odot$ , aby wyszukać za pomocą Obiektywu Google.
- Dotknij opcji  $\overline{\mathbb{H}}$ , aby usunąć.
- Dotknij opcji **od postala zaby wrócić do trybu Kamera.**

### **4.8 Zdjęcia**

Aplikacja Zdjęcia działa jak odtwarzacz multimedialny do wyświetlania zdjęć i filmów.

Zdjęcia i filmy są wyświetlane w aplikacji Zdjęcia jako momenty i albumy.

- Dotknij zdjęcia lub filmu które chcesz wyświetlić.
- Przesuń palcem w lewo lub w prawo po ekranie, aby wyświetlić poprzednie lub następne zdjęcie/film.

#### **Praca ze zdjęciami**

Zdjęcia można obracać i przycinać, udostępniać znajomym, ustawiać jako zdjęcia kontaktu lub tapetę itp.

- Znajdź zdjęcie, z którym chcesz pracować i dotknij je w widoku pełnoekranowym.
- Dotknij opcji  $\leqslant_\circ^{\circ}$ , aby udostępnić zdjęcie, lub dotknij opcji  $\overline{\mathbb{H}}$ , aby usunąć zdjęcie. Dotknij opcji • i wybierz **Użyj jako**, aby ustawić zdjęcie jako zdjęcie kontaktu lub tapetę.

Dotknij opcji  $\frac{-1}{2}$ , aby przejść do ekranu edycji.

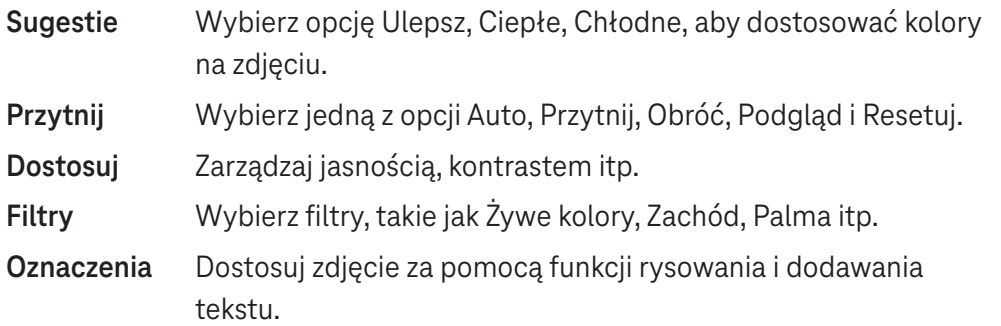

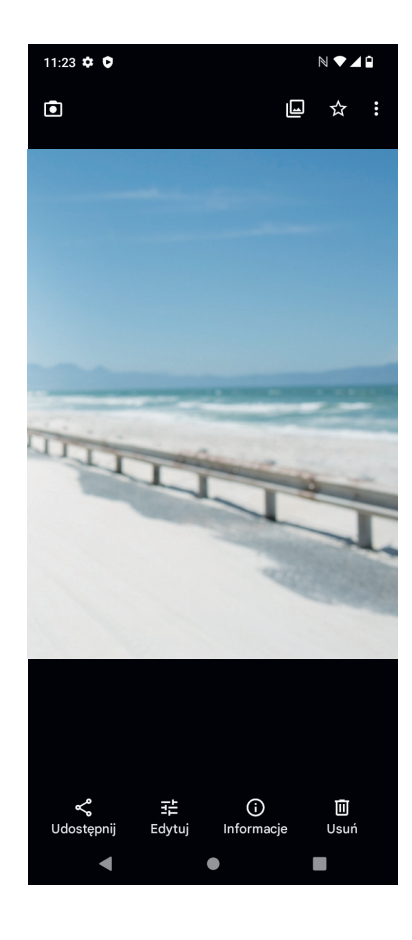

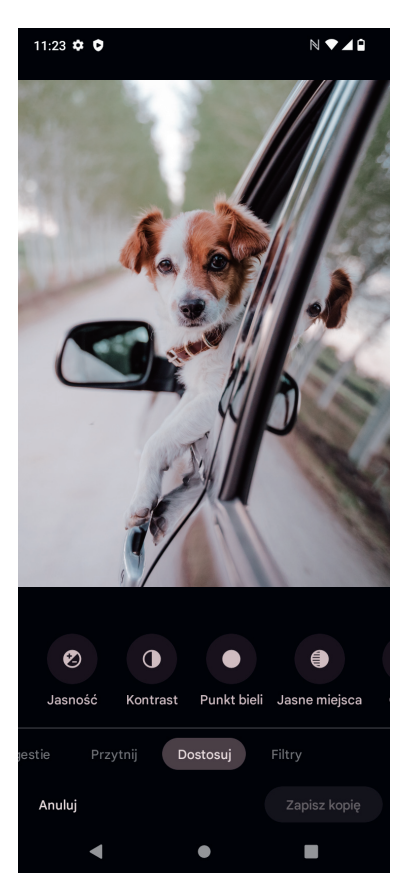

# **4.9 Zegar**

Aby uzyskać dostęp do Zegara, przeciągnij w górę na ekranie głównym, a następnie dotknij opcji **Zegar**.

#### **Ustawianie zegarów światowych**

- Dotknij opcji  $\bigcap$  na ekranie zegara.
- Dotknij opcji (+ ), aby dodać strefę czasową.

#### **Ustawianie alarmów**

- Dotknij opcji  $\bigcirc$  na ekranie zegara.
- Włącz opcję  $\Box$ , aby włączyć istniejący alarm, lub dotknij opcji  $(+)$ , aby dodać nowy alarm. Zostaną wyświetlone następujące opcje:

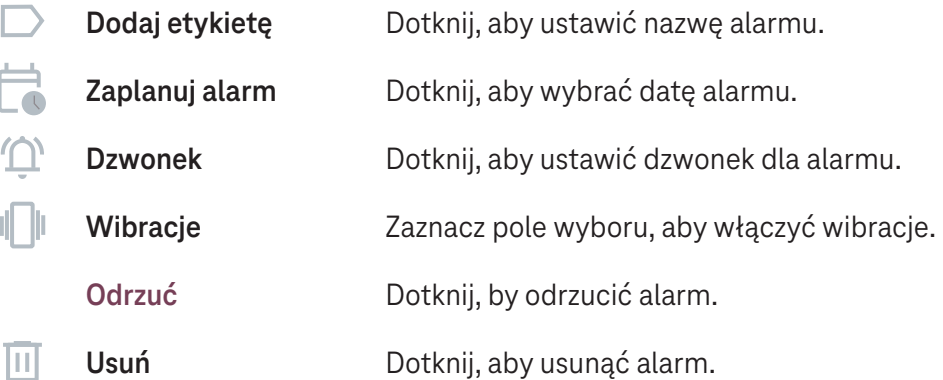

#### **Ustawianie licznika czasu**

- Dotknij opcji  $\boldsymbol{\Sigma}$  na ekranie zegara.
- Wprowadź czas w sekundach, minutach i godzinach.
- Dotknij opcji (▶), aby włączyć Odliczanie.
- Dotknij opcji (+), aby dodać kolejny licznik w panelu.
- Dotknij opcji **w bili**, aby włączyć Odliczanie.
- Dotknij opcji ( ), aby wyłączyć Odliczanie.
- Dotknij opcji  $\infty$ , aby usunąć bieżący licznik.

#### **Ustawianie stopera**

- Dotknij opcji  $\overline{O}$  na ekranie zegara.
- Dotknij opcji → , aby uruchomić stoper.
- Dotknij opcji , aby wyświetlić listę rekordów powiązanych ze zaktualizowanym czasem.
- Dotknij opcji  $\Box$ , aby zatrzymać czas całkowity oraz czas okrążenia.
- Dotknij opcji  $\circ$ , aby skasować wszystkie nowe liczniki czasu.

#### **Czas na sen**

Ustaw czas na sen, aby wyciszyć telefon i słuchać uspokajających dźwięków. Ustaw godzinę budzenia, aby ponownie zacząć otrzymywać alerty.

# **5 Aplikacje Google.**

Aplikacje Google są zainstalowane w telefonie w celu zapewnienia większej wydajności pracy oraz przyjemności z użytkowania.

Niniejsza instrukcja zawiera krótkie wprowadzenie do aplikacji. Szczegółowy opis funkcji oraz instrukcje użytkownika można znaleźć na odpowiednich stronach internetowych lub we wprowadzeniu dostępnym w aplikacjach.

W celu korzystania ze wszystkich funkcji należy zarejestrować się przy użyciu konta Google.

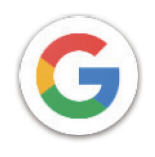

#### **Google**

Twoje zakładki, historia przeglądania oraz ustawienia z różnych urządzeń, na których zainstalowana jest przeglądarka mogą być synchronizowane z kontem Google.

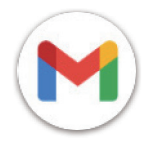

#### **Gmail**

Gmail — internetowa usługa poczty e-mail firmy Google jest konfigurowana podczas pierwszej konfiguracji telefonu. Aplikacja ta umożliwia wysyłanie i odbieranie wiadomości e-mail, zarządzanie nimi przy użyciu etykiet, archiwizację wiadomości itp. Wiadomości e-mail mogą być automatycznie synchronizowane z Twoim kontem Gmail.

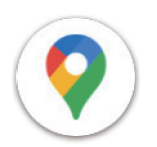

#### **Mapy**

Aplikacja Mapy Google oferuje zdjęcia satelitarne, mapy ulic, panoramiczne zdjęcia ulic 360°, informacje o ruchu drogowym przekazywane w czasie rzeczywistym oraz funkcje planowania tras dla podróży pieszych, samochodowych lub przy użyciu środków transportu publicznego. Za pomocą tej aplikacji można określić swoją lokalizację, wyszukiwać miejsca i uzyskiwać sugerowane trasy dla swoich podróży.

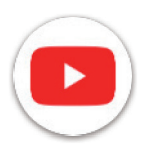

#### **YouTube**

YouTube to aplikacja do udostępniania filmów online, dzięki której użytkownicy mogą przesyłać, wyświetlać i udostępniać filmy.

Dostępne są w niej klipy wideo, klipy telewizyjne, teledyski i inne, np. wideoblogi, krótkie filmy autorskie oraz filmy edukacyjne. Aplikacja obsługuje funkcję przesyłania strumieniowego, która pozwala na rozpoczęcie oglądania filmu niemal natychmiast po rozpoczęciu jego pobierania z internetu.

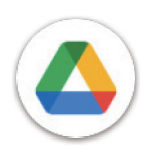

#### **Drive**

Usługa przechowywania i synchronizacji plików firmy Google umożliwiająca użytkownikom zapisywanie plików w chmurze oraz ich udostępnianie i edytowanie. Pliki na Dysku są bezpieczne i można do nich uzyskać dostęp z dowolnego urządzenia po zalogowaniu się na swoje konto Google. Pliki lub foldery można udostępniać prywatnie innym użytkownikom kont Google.

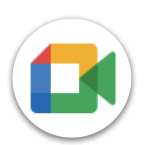

#### **Meet**

To jest aplikacja do mobilnego wideoczatu, która umożliwia użytkownikom nawiązywanie połączeń wideo z osobami z ich listy kontaktów po zweryfikowaniu numeru telefonu.

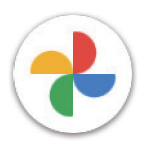

#### **Zdjęcia**

Aplikacja Zdjęcia Google umożliwia przechowywanie zdjęć i filmów oraz tworzenie ich kopii zapasowych. Umożliwia również automatyczne analizowanie zdjęć i ich organizowanie w grupy, co ułatwia szybkie wyszukiwanie.

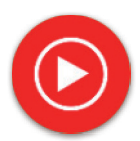

#### **Muzyka YT**

YT Music Downloader to program dla systemu Windows, który ułatwia pobieranie filmów i muzyki z serwisu YouTube. Program YT Music Downloader umożliwia pobieranie filmów i/lub dźwięku z serwisu YouTube. Program został opracowany pod kątem muzycznym, dlatego umożliwia zapisywanie teledysków (oraz innych filmów) lub ich konwertowanie na samą muzykę, która jest zapisywana w formacie MP3. Po podaniu odpowiedniego łącza do serwisu YouTube program szybko konwertuje i zapisuje poszczególne elementy w plikach, do których można później uzyskać dostęp w trybie offline oraz na innych urządzeniach, na które zostaną przeniesione.

# **6 Więcej aplikacji ..............................................................**

Przesuń do góry od dołu ekranu, aby uzyskać dostęp do innych aplikacji.

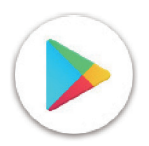

#### **Sklep Play**

Oficjalny sklep z aplikacjami dla systemu operacyjnego Android umożliwiający przeglądanie i pobieranie aplikacji oraz gier. Aplikacje mogą być bezpłatne lub płatne.

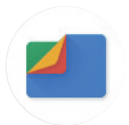

#### **Pliki**

Aplikacja Pliki wyświetla wszystkie dane zapisane w telefonie, zarówno na zewnętrznej karcie pamięci SD, jak i w pamięci wewnętrznej, takie jak aplikacje, pliki multimedialne pobrane ze sklepu Google Play, serwisu YouTube lub innych lokalizacji, zarejestrowane filmy, zdjęcia lub pliki audio, inne dane przesłane przez Bluetooth, kabel USB itp.

# **7 Bezpieczeństwo .............................................................**

### **7.1 Blokada ekranu**

Na ekranie głównym przejdź do części **Ustawienia** w centrum sterowania lub na liście wyszukiwania aplikacji. Przejdź do **Bezpieczeństwo** > **Blokada ekranu**.

Blokada ekranu umożliwia zabezpieczenie telefonu przed użyciem przez inne osoby bez Twojej zgody. Włącz następujące opcje zabezpieczeń: Wzór, Kod PIN lub Hasło. Każda osoba, która włączy telefon będzie musiała odblokować ekran w celu uzyskania dostępu do urządzenia. W przypadku wybrania ustawienia Brak lub Przesuń urządzenie może zostać odblokowane przez każdą osobę.

### **7.2 Blokada karty SIM**

Kod PIN do karty SIM uniemożliwia dostęp do sieci komórkowych do przesyłania danych. Po jej włączeniu każde urządzenie, do którego zostanie włożona karta SIM będzie wymagało podania kodu PIN po ponownym uruchomieniu. Kod PIN karty SIM nie jest tym samym kodem co kod używany do odblokowania urządzenia.

# **7.3 Czytnik linii papilarnych**

Użyj linii papilarnych, aby odblokować ekran.

Aby włączyć tę funkcję, wybierz **Ustawienia** > **Bezpieczeństwo** > **Linie papilarne**.

**Uwaga: przed użyciem czytnika linii papilarnych należy ustawić wzór, kod PIN lub hasło.**

### **7.4 Odblokowanie za pomocą twarzy**

Odblokowanie za pomocą twarzy umożliwia odblokowanie urządzenia przy użyciu danych biometrycznych twarzy. Tę funkcję należy skonfigurować zgodnie z wyświetlanymi instrukcjami. Upewnij się, że podczas rozpoznawania twarzy Twoja twarz jest skierowana w stronę ekranu telefonu.

**Uwaga: przed użyciem funkcji odblokowania za pomocą twarzy należy ustawić wzór, kod PIN lub hasło.**

# **7.5 Inteligentna blokada**

Ta funkcja jest domyślnie wyłączona, w celu jej włączenia należy ustawić blokadę ekranu. Po włączeniu Inteligentnej blokady urządzenie pozostaje odblokowane, gdy jest bezpieczne w pobliżu właściciela.

# **7.6 Szyfrowanie i dane logowania**

Dotknij elementu pod **Więcej ustawień bezpieczeństwa**, aby wyświetlić status szyfrowania urządzenia oraz dane logowania. Możesz zmodyfikować i usunąć wszystkie zapisane dane logowania.

# **8 Konto ...............................................................................**

# **8.1 Informacje dotyczące konta**

W telefonie można również uzyskać dostęp do informacji o koncie.

• Przejdź do **Ustawienia** > **Informacje o telefonie**.

# **8.2 Aktualizacja oprogramowania**

Aby uzyskać dostęp do sekcji Aktualizacje oprogramowania, wykonaj opisane poniżej czynności:

- Podłącz urządzenie do sieci Wi-Fi i upewnij się, że masz dobre połączenie transmisji danych.
- Przed rozpoczęciem aktualizacji oprogramowania upewnij się, że akumulator jest całkowicie naładowany. Aktualny poziom naładowania akumulatora urządzenia można sprawdzić w **Ustawienia** > **Bateria**.
- Przejdź do **Ustawienia** > **System** > **Aktualizacja systemu**.
- Aby zaktualizować system, dotknij opcji **Sprawdź dostępność aktualizacji**, po zakończeniu tej procedury w telefonie będzie zainstalowana najnowsza wersja oprogramowania.

### **9 Informacje dotyczące bezpieczeństwa i przepisów prawnych ........................................................................**

Przeczytaj uważnie ten rozdział przed rozpoczęciem korzystania z urządzenia mobilnego.

#### **Bezpieczeństwo i użytkowanie**

Producent nie ponosi żadnej odpowiedzialności za szkody mogące wynikać z niewłaściwego użytkowania lub użytkowania niezgodnego z niniejszą instrukcją. Używanie podłączonych urządzeń podlega Zasadom i warunkom firmy T-Mobile.

#### **Bezpieczeństwo ruchu drogowego**

Należy zawsze przestrzegać lokalnych przepisów dotyczących używania bezprzewodowych urządzeń mobilnych oraz ich akcesoriów podczas kierowania pojazdami. Używanie urządzeń mobilnych podczas kierowania pojazdem może być zabronione lub ograniczone w niektórych obszarach.

#### **Warunki użytkowania**

Należy przestrzegać lokalnych przepisów dotyczących używania urządzeń mobilnych w samolotach.

#### **Ostrzeżenia dotyczące użytkowania**

Urządzenia mobilnego należy używać zgodnie z lokalnymi przepisami i informacjami opublikowanymi w odpowiednich obszarach.

Należy zapoznać się i przestrzegać wskazówek producenta wszczepianego urządzenia medycznego. W przypadku pytań dotyczących używania urządzenia mobilnego z wszczepianym urządzeniem medycznym należy skonsultować się z lekarzem.

- Zaleca się odpowiedni nadzór nad dziećmi używającymi urządzenia mobilnego.
- Nie próbuj demontować urządzenia mobilnego. Rozmontowanie urządzenia mobilnego powoduje unieważnienie gwarancji.
- Z urządzeniem mobilnym należy obchodzić się ostrożnie i przechowywać je w czystym miejscu chroniącym przed kurzem.
- Nie narażać telefonu na działanie złych warunków pogodowych lub szkodliwych warunków otoczenia (wilgoć, wilgotność, deszcze, przenikanie cieczy, pył, kurz, powietrze morskie itp.). Zalecana przez producenty temperatura pracy wynosi od 0°C (32°F) do +40°C (104°F)
- **Uwaga: Maksymalna wartość zależy od stanu urządzenia, materiałów znajdujących się w pobliżu oraz koloru i faktury obudowy.**
- W przypadku temperatury powyżej 40°C (104°F) jakość obrazu wyświetlanego przez urządzenie mobilne może ulec pogorszeniu, ale ma to charakter tymczasowy i nie jest poważną usterką.
- Nie otwierać ani nie malować lub naprawiać urządzenia mobilnego.
- Nie upuszczać, rzucać lub zginać urządzenia mobilnego.
- Nie używać urządzenia mobilnego w przypadku uszkodzenia lub pęknięcia ekranu, aby uniknąć obrażeń.
- Używać wyłącznie akumulatorów, ładowarek i akcesoriów zalecanych przez producenta urządzenia i jego powiązane firmy oraz zgodnych z modelem urządzenia mobilnego. Producent urządzenia i jego powiązane firmy nie ponoszą żadnej odpowiedzialności za szkody spowodowane użytkowaniem innych ładowarek lub akumulatorów.

Proszę zapoznać się z przepisami obowiązującymi w jurysdykcji użytkownika, aby poznać najlepszy sposób utylizacji telefonu.

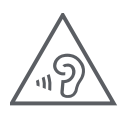

#### **CHROŃ SWÓJ SŁUCH**

Aby zapobiec uszkodzeniu słuchu, nie słuchać dźwięku z wysokim poziomem głośności przez długi okres. Zachować ostrożność podczas trzymania urządzenia w pobliżu ucha, gdy używany jest głośnik.

#### **Prywatność**

Pamiętaj, aby przestrzegać lokalnych przepisów w miejscu użytkowania urządzenia mobilnego dotyczących robienia zdjęć i nagrywania dźwięku przy użyciu urządzenia. Przepisy te mogą ściśle zabraniać robienia zdjęć i/lub nagrywania głosu innych osób albo rejestrowania innych ich cech, a następnie reprodukcji i dystrybucji zarejestrowanych materiałów, ponieważ jest to uważane za naruszenie prywatności.

Użytkownik ma obowiązek uzyskać wcześniejszą zgodę na nagrywanie rozmów prywatnych lub poufnych lub robienie zdjęć innych osób. Producent, sprzedawca lub dostawca urządzenia mobilnego (w tym operator sieci) nie ponoszą żadnej odpowiedzialności za skutki nieprawidłowego używania urządzenia.

#### **Informacje prawne**

Aby zapewnić użytkownikowi lepszy dostęp do tych ważnych informacji, materiały informacyjne są dostępne bezpośrednio z menu ustawień telefonu. Zapoznać się z tymi materiałami przed rozpoczęciem korzystania z telefonu. Aby uzyskać dostęp do materiałów w telefonie, przesunąć palcem do góry po ekranie głównym, po czym stuknąć Ustawienia > O telefonie > Informacje prawne, a następnie wybrać temat.

#### **Informacje o przepisach (etykieta elektroniczna)**

Twoje urządzenie mobilne wykorzystuje etykietę elektroniczną zawierającą informacje prawne dotyczące urządzenia. Aby wyświetlić na urządzeniu informacje prawne dla tego urządzenia, przesuń do góry na ekranie głównym, a następnie dotknij opcji Ustawienia > Telefon — informacje > Informacje prawne.

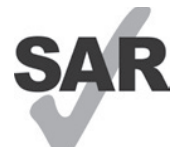

Ten smartfon został przetestowany i dopuszczony do użytkowania w połączeniu z aparatami SAR słuchowymi w zakresie pewnych technologii komunikacji bezprzewodowej, z których korzysta. Jednakże, w tym urządzeniu wykorzystywane mogą być inne technologie komunikacji bezprzewodowej, które jeszcze nie zostały przetestowane pod kątem użytkowania w połączeniu

z aparatami słuchowymi. Należy dokładnie przetestować różne funkcje smartfona w różnych lokalizacjach, aby określić, czy występują zakłócenia dźwięku w aparacie lub implancie słuchowym. Informacje na temat polityki zwrotów oraz kompatybilności z aparatami słuchowymi można uzyskać od dostawcy usług komunikacji bezprzewodowej.

To urządzenie zawiera nadajnik i odbiornik radiowy. Urządzenie zostało zaprojektowane i wyprodukowane tak, aby nie przekraczać limitów ekspozycji na promieniowanie o częstotliwości radiowej (RF) wyznaczonych zgodnie z CONFORMITE EUROPEENNE (CE). Limity ekspozycji RF wyznaczone przez CE dla bezprzewodowych urządzeń mobilnych wykorzystują jednostkę miary zwaną współczynnikiem absorpcji swoistej (ang. Specific Absorption Rate - SAR), która mierzy ilość energii RF pochłanianej przez ciało podczas korzystania z urządzenia mobilnego. Limit CE dla ekspozycji ludności SAR powodowanej przez telefony komórkowe wynosi 2,0 wata na kilogram (2,0 W/kg). Najwyższa wartość SAR dla tego urządzenia podczas testów wynosiła 1,76 W/kg\* (10 g) przy głowie i 1,87W/kg\* przy ciele (10 g).

To urządzenie jest zgodne z limitami ekspozycji na promieniowanie o częstotliwości radiowej CE wyznaczonymi dla środowiska niekontrolowanego. Aby zapewnić zgodność z wytycznymi dotyczącymi ekspozycji RF, urządzenia należy używać w odległości co najmniej 5 mm od ciała.

Aby wyświetlić dodatkowe informacje dotyczące SAR na swoim telefonie, przesuń palcem do góry na ekranie głównym, a następnie dotknij opcji **Ustawienia > Telefon — Informacje > Informacje prawne > Ekspozycja RF**.

#### **Akumulator i akcesoria**

Przestrzegać poniższych środków ostrożności dotyczących użytkowania akumulatorów:

- Nie podejmować prób otwierania akumulatora (z uwagi na ryzyko narażenia na toksyczne opary i ryzyko oparzenia).
- Nie demontować ani nie zwierać akumulatora.
- Nie spalać zużytego akumulatora, nie wyrzucać go wraz z odpadami z gospodarstwa domowego ani nie przechowywać w temperaturze powyżej 60ºC.
- Nie demontować, ani nie otwierać, miażdżyć, zginać, odkształcać, przekłuwać lub rozdrabniać.
- Nie modyfikować ani nie przerabiać akumulatora, nie próbować wkładać do niego ciał obcych, nie narażać go na działanie wody ani innych płynów, ognia, wybuchów ani innych zagrożeń.

Produkty oznaczone poniższym symbolem należy zanieść do punktu zbiórki po zakończeniu okresu eksploatacji:

• Punkty utylizacji odpadów komunalnych ze specjalnymi pojemnikami na tego typu urządzenia.

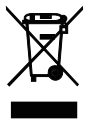

• Pojemniki do zbiórki w punktach sprzedaży.

Więcej informacji na temat recyklingu urządzenia mobilnego można uzyskać na stronie CTIA pod adresem www.ctia.org/news/how-to-recycle-your-mobile-device

UWAGA: ZASTĄPIENIE AKUMULATORA INNYM NIEPRAWIDŁOWEGO TYPU MOŻE DOPROWADZIĆ DO WYBUCHU URZĄDZENIA. ZUŻYTE AKUMULATORY NALEŻY UTYLIZOWAĆ ZGODNIE Z ZALECENIAMI ZAWARTYMI W INSTRUKCJI.

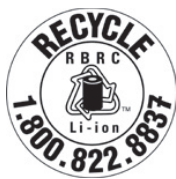

#### **Informacje o recyklingu**

Instrukcje dotyczące recyklingu można uzyskać na infolinii pod numerem 1−855−368−0829, lub: W USA można uzyskać więcej informacji na temat Programu Recyklingu CTIA pod adresem http://www.recyclewirelessphones.com.

#### **Ładowarki**

Domowe/podróżne ładowarki AC są przeznaczone do użytku w zakresie temperatur: od 0°C (32°F) do 45°C (113°F). Ze względu na różne parametry elektryczne, ładowarka zakupiona w jednym regionie może nie działać w innym regionie. Ładowarek należy używać tylko do ładowania.

Niniejszy produkt powinien być używany z zalecanymi zasilaczami. Ładowarka podróżna: Wejście: 100–240 V~, 50/60 Hz, 0,5 A Format wyjściowy:  $5V = 3A$ 

#### **Licencje**

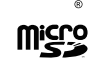

Logotyp microSD jest znakiem towarowym firmy SD-3C, LLC.

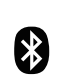

Znak słowny i logotypy Bluetooth® są własnością Bluetooth SIG, Inc., a ich wykorzystanie przez producenta urządzenia i jego firmy zależne oparte jest o licencję. Inne znaki towarowe oraz nazwy handlowe są własnością odpowiednich podmiotów.

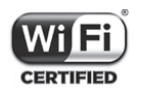

Logotyp Wi-Fi to znak certyfikacji Wi-Fi Alliance.

### **10 Dane techniczne .............................................................**

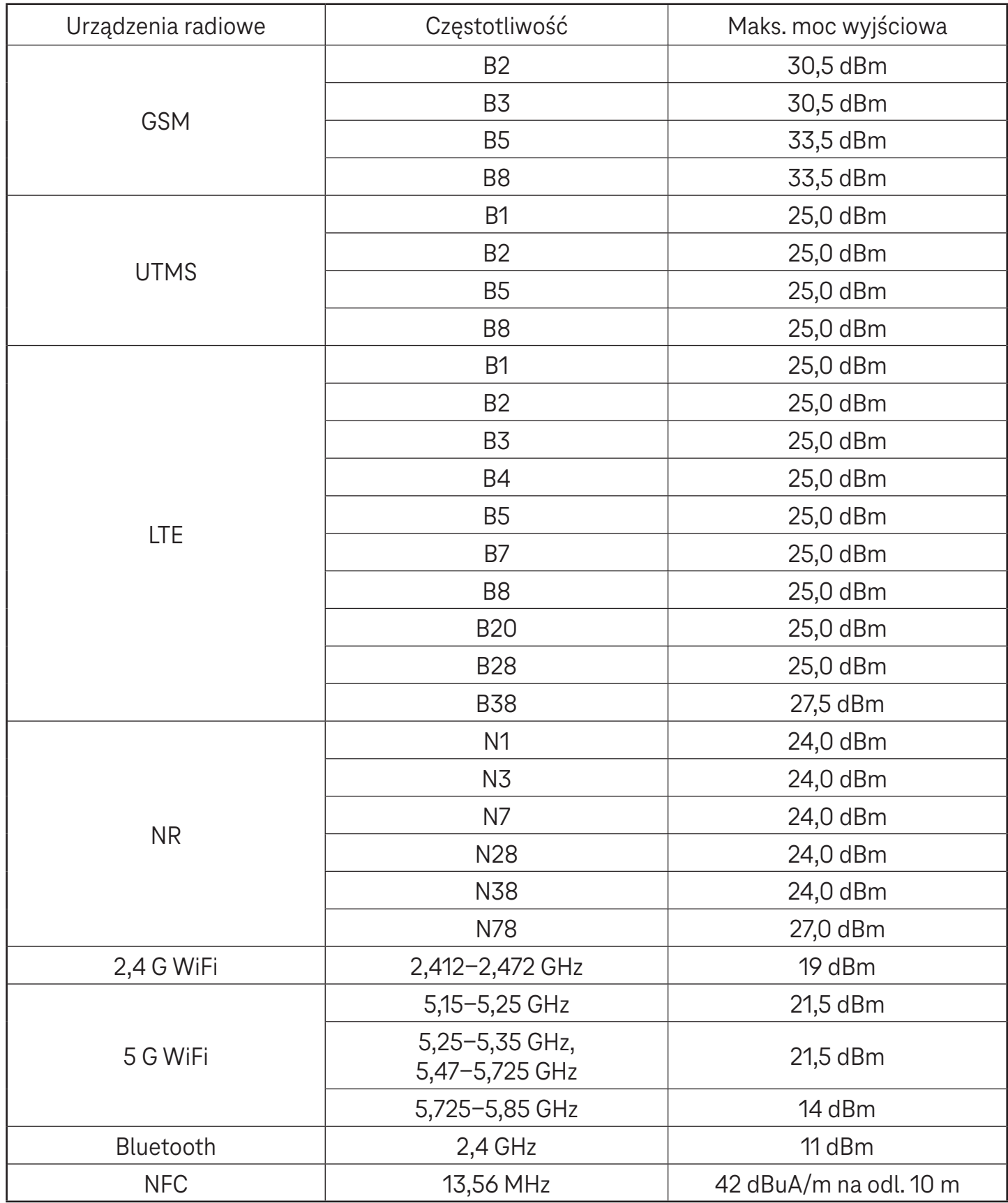

#### **Pasmo częstotliwości: 5150 - 5250 MHz:**

Użytkowanie w pomieszczeniach: Tylko wewnątrz budynków. Instalacja i użytkowanie wewnątrz pojazdów drogowych i wagonów kolejowych jest niedozwolone.

Ograniczone użytkowanie na wolnym powietrzu: W przypadku użytku na wolnym powietrzu urządzenia nie wolno mocować do stałych instalacji ani do karoserii pojazdów drogowych, stałej infrastruktury lub stałej anteny zewnętrznej. Użytkowanie przez systemy bezzałogowych statków powietrznych (UAS) jest ograniczone do pasma 5170 - 5250 MHz.

#### **Pasmo częstotliwości: 5250 - 5350 MHz:**

Użytkowanie w pomieszczeniach: Tylko wewnątrz budynków. Instalacja i użytkowanie wewnątrz pojazdów drogowych, pociągów i statków powietrznych jest niedozwolone. Użytkowanie na wolnym powietrzu jest niedozwolone. Praca instalacji WAS/RLAN w dużych statkach powietrznych (z wyjątkiem helikopterów wielosilnikowych) jest dozwolone do 31 grudnia 2028 roku.

#### **Pasmo częstotliwości: 5470 - 5725 MHz:**

Instalacja i użytkowanie wewnątrz pojazdów drogowych, pociągów i statków powietrznych oraz użytkowanie przez systemy bezzałogowych statków powietrznych (UAS) jest niedozwolone. Praca instalacji WAS/RLAN w dużych statkach powietrznych (z wyjątkiem helikopterów wielosilnikowych), z wyjątkiem pasma częstotliwości 5600 - 5650 MHz, jest dozwolone do 31 grudnia 2028 roku.

### **11 Rozwiązywanie problemów .....**

Zapoznaj się z poniższymi często występującymi problemami oraz ich rozwiązaniami.

#### **Telefon nie odbiera połączeń przychodzących**

- Upewnij się, że telefon jest włączony i połączony z siecią.
- Sprawdź, czy sieć jest dostępna oraz czy nie jest przeciążona.
- Sprawdź stan subskrypcji.
- Upewnij się, że połączenia przychodzące nie są przekazywane dalej.
- Upewnij się, że niektóre połączenia nie są zablokowane.
- Upewnij się, że telefon nie pracuje w trybie samolotowym.

#### **Nazwisko/numer rozmówcy nie pojawia się po odebraniu połączenia**

- Jeśli osoba dzwoniąca nie znajduje się na twojej liście kontaktów, możesz subskrybować identyfikator nazwy
- Rozmówca mógł ukryć swoje nazwisko lub numer.

#### **Nie mogę znaleźć swoich kontaktów**

- Upewnij się, że Twoja karta SIM nie jest uszkodzona.
- Upewnij się, że Twoja karta SIM jest prawidłowo włożona.
- Zaimportuj wszystkie kontakty zapisane na karcie SIM do telefonu.

#### **Jakość dźwięku podczas połączeń jest niska**

- Dostosuj głośność podczas połączenia, naciskając przycisk głośności.
- Sprawdź siłę sygnału. Przejdź do miejsca, w którym siła sygnału jest wyższa.
- Upewnij się, że odbiornik, złącze oraz głośnik w telefonie są czyste.

#### **Nie mogę używać funkcji opisanych w instrukcji**

- Upewnij się, że Twoja subskrypcja obejmuje daną usługę.
- Upewnij się, że dana funkcja nie wymaga używania dodatkowego akcesorium.

#### **Po wybraniu numeru z kontaktów nie można go wybrać**

- Upewnij się, że numer został prawidłowo wprowadzony.
- Upewnij się, że wybrano numer kierunkowy kraju w przypadku połączenia międzynarodowego.

#### Mój telefon nie może połączyć się z siecią lub wyświetlany jest komunikat "Brak sieci"

- Spróbuj połączyć się z siecią, przemieszczając się w inne miejsce.
- Sprawdź zasięg sieci w miejscu, w którym się znajdujesz.
- Sprawdź, czy Twoja karta SIM jest prawidłowa.
- Upewnij się, że telefon nie pracuje w trybie samolotowym.
- Jeśli jesteś poza siecią T-Mobile, konieczne może być włączenie roamingu w ustawieniach telefonu w celu połączenia się z inną siecią. Może to wiązać się z opłatami za roaming.

#### **Telefon nie może połączyć się z Internetem**

- Upewnij się, że usługa dostępu do Internetu przy użyciu danych komórkowych jest dostępna w Twoim planie komunikacji bezprzewodowej.
- Sprawdź ustawienia telefonu. Upewnij się, że transmisja danych komórkowych została włączona, lub dostępne jest połączenie Wi-Fi.
- Upewnij się, że jesteś w miejscu, w którym jest zasięg sieci do transmisji danych komórkowych lub połączenia internetowego Wi-Fi.
- Spróbuj połączyć się później lub z innego miejsca.

#### **Nieprawidłowa karta SIM**

- Upewnij się, że karta SIM została prawidłowo włożona (patrz "Wkładanie karty nano SIM").
- Upewnij się, że układ scalony na Twojej karcie SIM nie jest uszkodzony.
- Upewnij się, że usługa Twojej karty SIM odpowiada sieci, w której się znajdujesz.

#### **Telefon nie wykonuje połączeń wychodzących**

- Upewnij się, że został wybrany prawidłowy numer, a następnie dotknięty przycisk połączenia w telefonie.
- W przypadku połączeń międzynarodowych należy sprawdzić numery kierunkowe krajów.
- Upewnij się, że Twój telefon jest połączony z siecią i sieć jest dostępna oraz nie jest przeciążona.
- Sprawdź stan subskrypcji.
- Upewnij się, że połączenia wychodzące nie są zablokowane.

#### **Nie można włączyć telefonu**

• Jeśli nie można włączyć telefonu, ładuj go przez co najmniej 10 minut, aby zapewnić minimalne wymagane naładowanie akumulatora.

Następnie spróbuj ponownie włączyć telefon.

#### **Telefon nie reaguje przez kilka minut**

• Jeśli telefon nie reaguje, wyłącz go, naciskając i przytrzymując przycisk zasilania, aż telefon wyłączy się, a następnie uruchom go ponownie.

#### **Telefon wyłącza się samoczynnie**

- Jeśli telefon wyłącza się samoczynnie, upewnij się, że przycisk zasilania nie został przypadkowo wciśnięty.
- Sprawdź poziom naładowania akumulatora.
- Jeśli to nie pomoże, przywróć ustawienia fabryczne telefonu, korzystając z opcji resetowania w ustawieniach telefonu. Upewnij się, że została wykonana kopia zapasowa danych.

#### **Telefon nie ładuje się prawidłowo**

- Upewnij się, używasz prawidłowej ładowarki dostarczonej z telefonem.
- Upewnij się, że akumulator nie jest całkowicie rozładowany. Jeśli jest on całkowicie rozładowany od dłuższego czasu, wskaźnik ładowania może zostać wyświetlony na ekranie dopiero po około 10 minutach.
- Upewnij się, że ładowanie odbywa się w normalnych warunkach (od 0°C (32°F) do 45°C (113°F)).

#### **Nie mogę dodać kontaktu**

• Upewnij się, że Twoja lista kontaktów na karcie SIM nie jest pełna, w razie konieczności usuń niektóre kontakty lub zapisz je w telefonie.

#### **Moi rozmówcy nie mogą zostawiać wiadomości w poczcie głosowej**

- Skontaktuj się z operatorem sieci, aby upewnić się, że ta usługa jest dostępna.
- Skonfiguruj swoją pocztę głosową tak, aby Twoi rozmówcy mogli pozostawiać wiadomości.

#### **Nie mogę uzyskać dostępu do poczty głosowej**

- Upewnij się, że numer poczty głosowej T-Mobile jest prawidłowo wprowadzony w polu "Numer poczty głosowej".
- Jeśli sieć jest zajęta, spróbuj później.

#### **Nie mogę wysyłać i odbierać wiadomości MMS**

- Sprawdź, czy pamięć w telefonie nie jest pełna.
- Skontaktuj się z obsługą klienta, aby uzyskać informacje na temat dostępności usługi i parametrów wiadomości MMS.
- Sprawdź w obsłudze klienta numer centrum serwera lub swój profil MMS.
- Centrum serwera może być zajęte. Spróbuj ponownie później.
- Rozpocznij nowy wątek wiadomości. Twój wątek wiadomości osiągnął wielkość graniczną.

#### **Karta SIM zablokowana przy użyciu kodu PIN**

• Skontaktuj się z obsługą klienta, aby uzyskać kod PUK (Personal Unblocking Key).

#### **Nie mogę połączyć telefonu z komputerem**

- Zainstaluj aplikację Smart Suite.
- Sprawdź, czy Twój sterownik USB jest prawidłowo zainstalowany.
- Otwórz panel Powiadomienia, aby sprawdzić, czy agent Smart Suite Agent został aktywowany.
- Sprawdź, czy pole debugowania USG jest zaznaczone.
- Sprawdź, czy komputer spełnia wymagania instalacji aplikacji Smart Suite.
- Upewnij się, że używasz odpowiedniego kabla z opakowania.

#### **Nie mogę pobrać nowych plików**

- Upewnij się, że w telefonie jest wystarczająca ilość wolnej pamięci na pobierane pliki.
- Wybierz kartę microSD jako lokalizację zapisywania pobranych plików.
- Sprawdź stan subskrypcji.

#### **Telefon nie jest wykrywany przez inne urządzenia przez Bluetooth**

- Upewnij się, że komunikacja Bluetooth jest włączona i telefon jest widoczny dla innych użytkowników.
- Upewnij się, że oba urządzenia są w zasięgu wykrywania Bluetooth.

#### **Poziom naładowania akumulatora szybko spada**

- Upewnij się, że przestrzegany jest całkowity czas ładowania (co najmniej 2,3 godz.).
- Po częściowym naładowaniu wskazanie poziomu naładowania akumulatora może nie być dokładne.
- Dokładne wskazanie można uzyskać co najmniej 10 minut po odłączeniu ładowarki.
- Dostosuj jasność ekranu.
- Maksymalnie wydłuż częstotliwość automatycznego sprawdzania poczty e-mail.
- Ręcznie aktualizuj wiadomości prasowe i informacje o pogodzie lub wydłuż częstotliwość ich automatycznego sprawdzania.
- Zamknij aplikacje działające w tle jeśli nie są używane przez dłuższy czas.
- Wyłącz komunikację Bluetooth, Wi-Fi lub GPS, gdy nie są używane.

#### **Telefon nagrzewa się po dłuższym połączeniu, graniu w gry, przeglądaniu Internetu lub działaniu zaawansowanych aplikacji**

• Nagrzewanie się jest naturalną konsekwencją przetwarzania większej ilości danych przez procesor. Po zakończeniu wymienionych powyżej czynności temperatura telefonu powróci do normalnej.

#### **Po przywróceniu ustawień fabrycznych nie mogę używać telefonu bez wprowadzenia danych logowania konta Google**

- Po zresetowaniu ustawień należy wprowadzić oryginalne dane logowania konta Google, które były używane na tym telefonie.
- Jeśli nie pamiętasz swoich danych logowania konta Google, wykonaj procedurę odzyskiwania konta Google.

#### **Telefon nie dzwoni po odebraniu wiadomości lub połączenia**

- Upewnij się, że nie jest włączony tryb Nie przeszkadzać (przejdź do sekcji Ustawienia > Dźwięk > Nie przeszkadzać).
- Naciśnij przycisk głośności, aby dostosować głośność.

# **T Phone Pro (2023) 5G Mobile Phone**

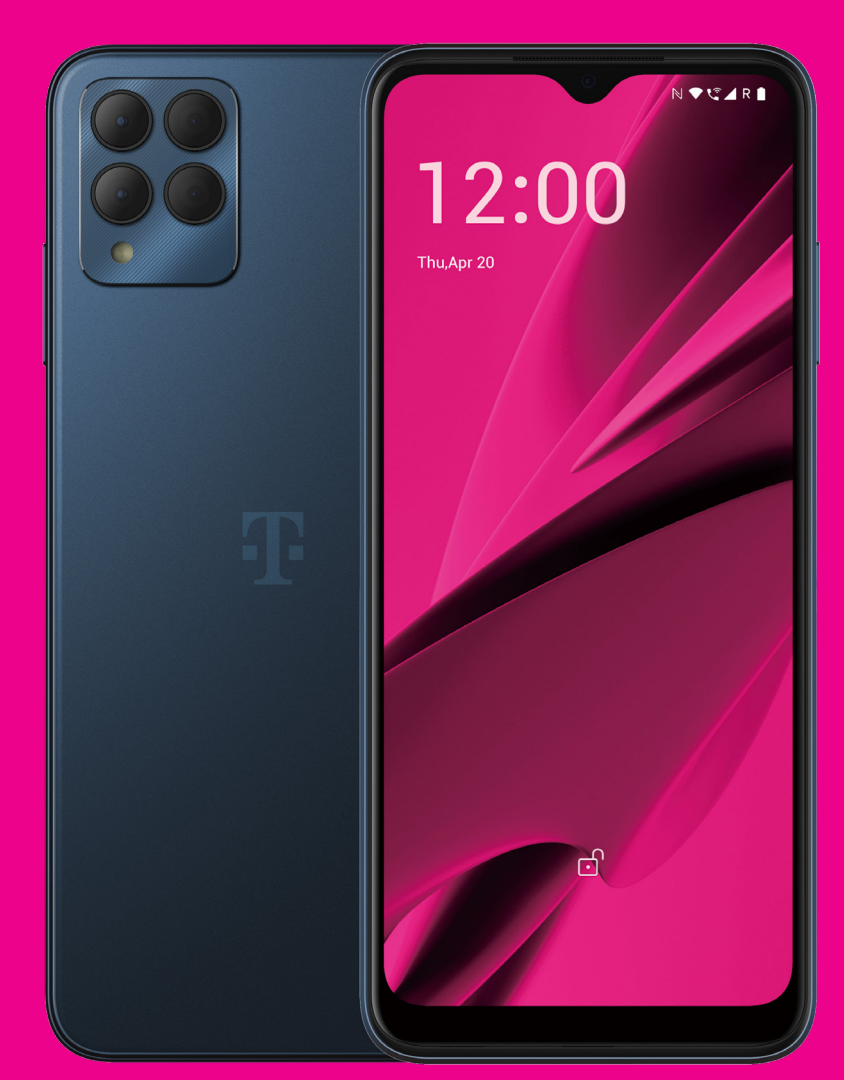

User Manual English

### 

Thank you for choosing the T phone Pro (2023) 5G Mobile Phone. In order to maintain your device in optimal condition, please read this manual and keep it for future reference.

### 

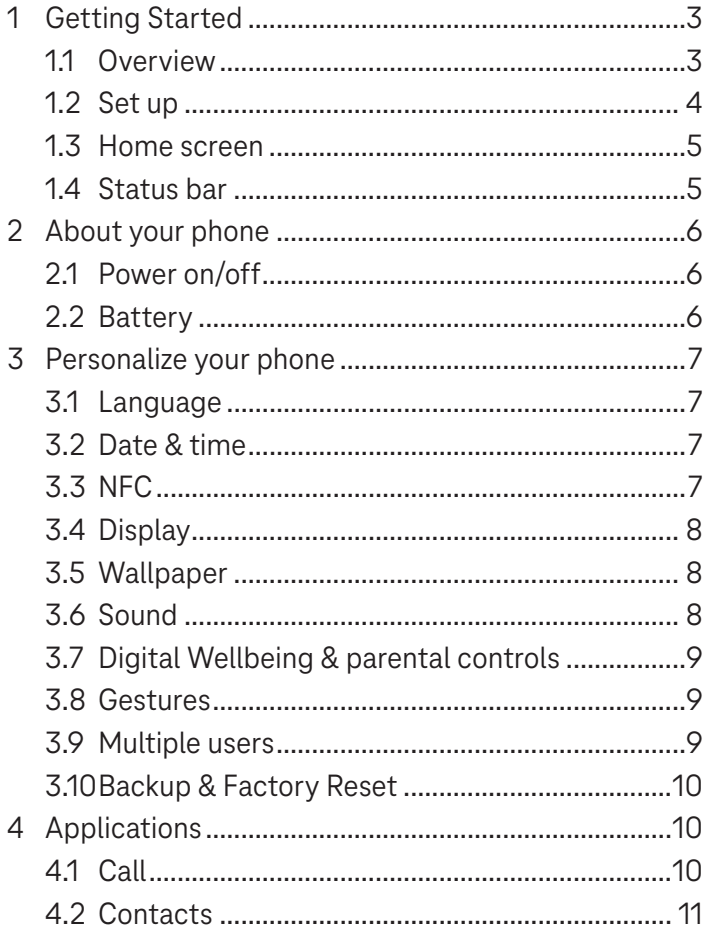

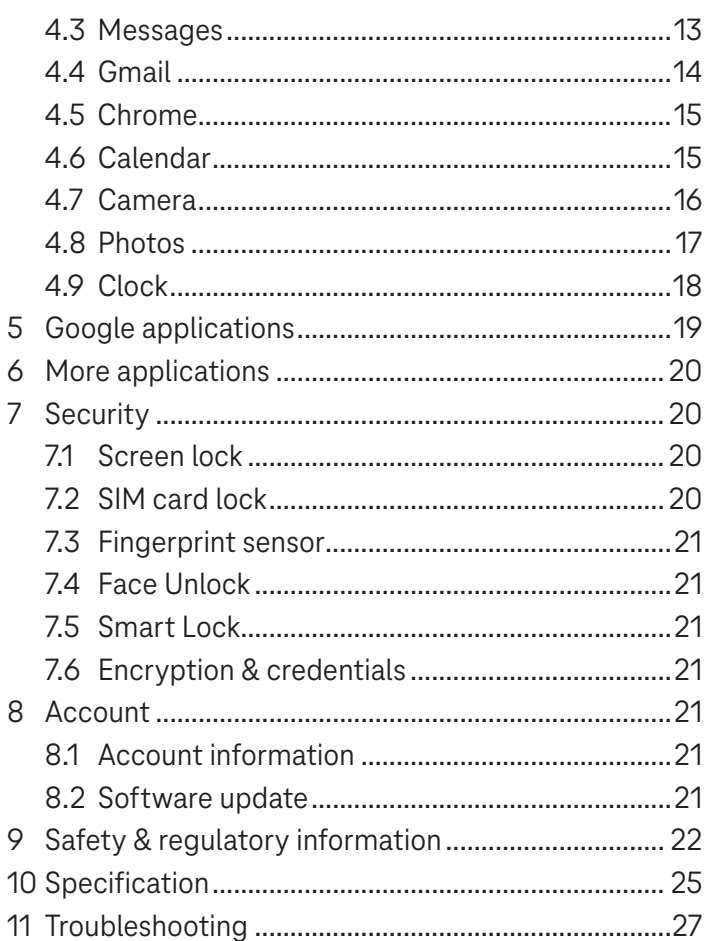

### **1 Getting Started ..............................................................**

### **1.1 Overview**

#### **Note: The fingerprint sensor is located on the power key.**

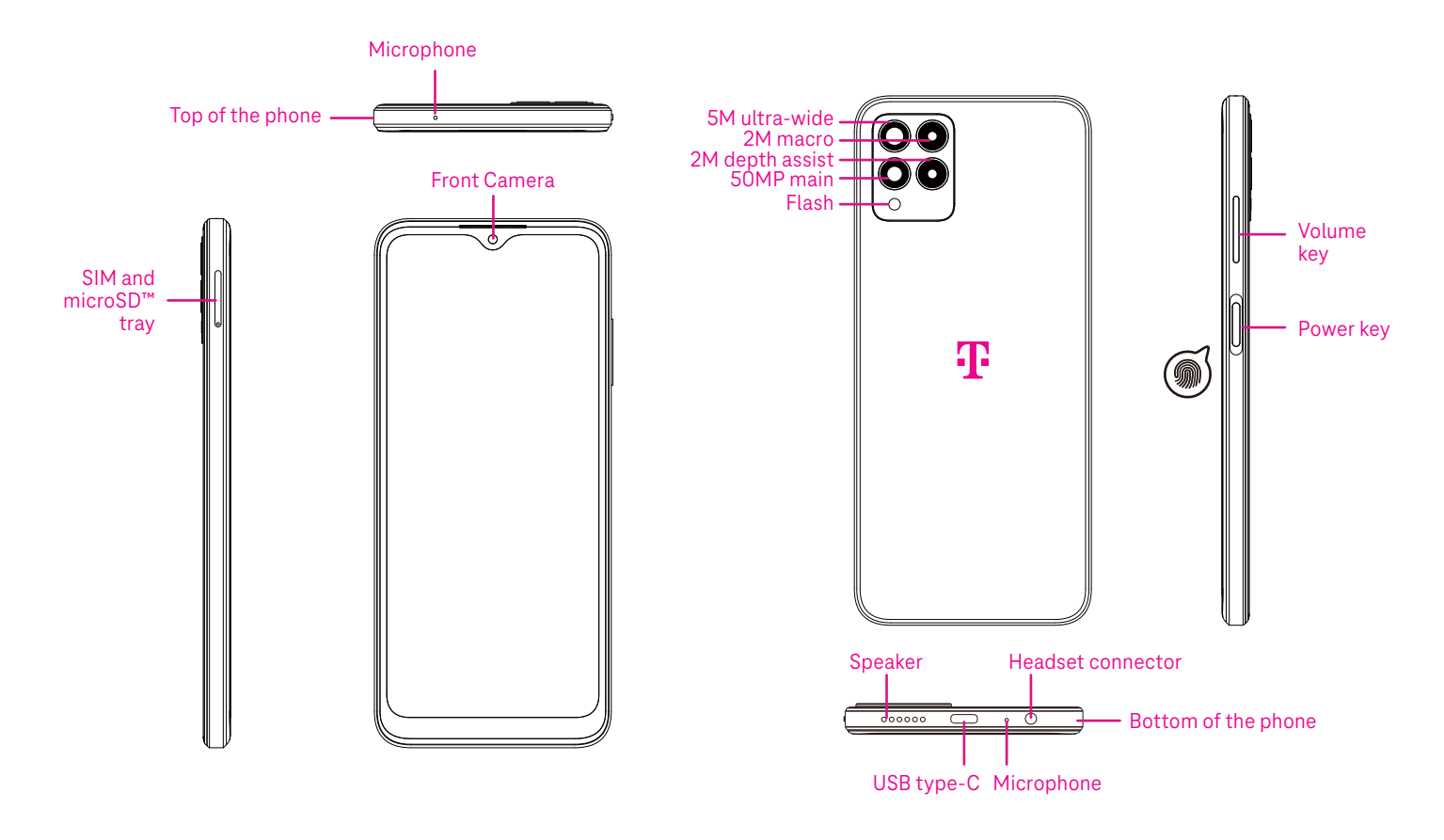

#### **Power key**

- Press and release quickly to lock or light up the screen.
- Press and hold to launch **Google Assistant**.
- Press and hold the **Power** key and **Volume up** key to select from Emergency, Power off or Restart.
- Press and hold the **Power** key and **Volume down** key to take a screenshot and save it.
- Press and hold the **Power** key and **Volume up** key for at least 10 seconds to force reboot.
- Press the **Power** key twice to access the camera.

#### **Volume key**

- Use the Volume up or down keys to adjust the ringtone volume, the call volume during a phone call, or the media volume while listening to music, watching a video, or streaming content.
- Press the Volume key during an incoming call to mute the ringtone.
- While using the Camera, press the Volume up or down key to take a photo.

# **1.2 Set up**

#### **Inserting Nano SIM card**

You must insert your Nano SIM card to make phone calls using your network.

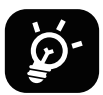

Your phone only supports Nano SIM cards. In order to avoid damaging your phone, do not attempt to insert other SIM types, such as Mini or Micro cards.

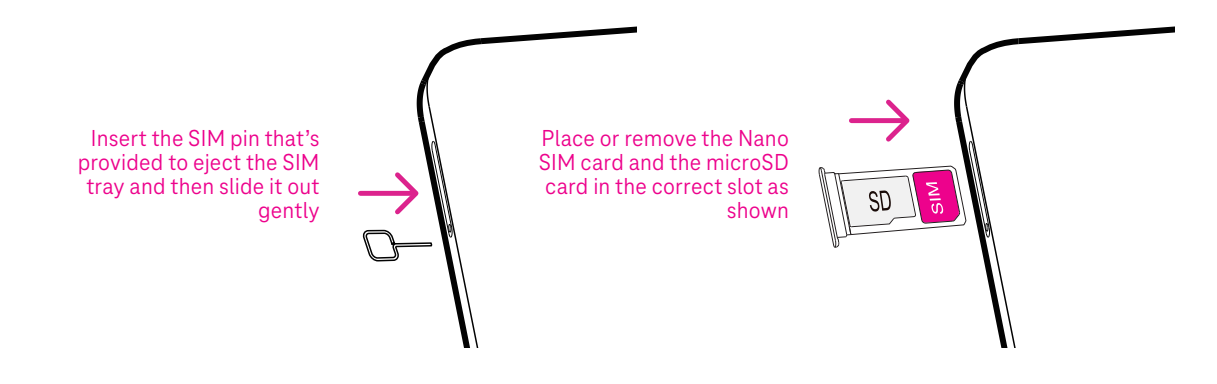

Note: Even if no SIM card is installed, your phone will still power on and you will be able to connect to a Wi-Fi network and use some of the phone's features.

#### **Set up your phone**

The first time you power on the phone, you should set the following options:

• Touch **English (United States)** to choose your language, and touch **Vision settings** to customize accessibility features. When finished, touch **Start** on original interface to go on.

.

- Select an available Wi-Fi network. Or touch **Set up offline** and **Continue**.
- Toggle **b** to allow the phone to use location, otherwise toggle off  $\Box$  .
- to allow scanning, otherwise toggle off  $\begin{array}{|c|} \hline \end{array}$  . Toggle **b**
- Toggle to allow to send usage and diagnostic data, otherwise toggle off
- Click **More** to continue, and press **Accept**.
- Set a PIN for screen lock, otherwise touch **Skip** on the screen twice to continue.

# **1.3 Home screen**

You can bring all of the items that you use most frequently (applications, shortcuts, widgets, folders) to your Home screen for quick access, then swipe up from the bottom of the screen to return to the Home screen.

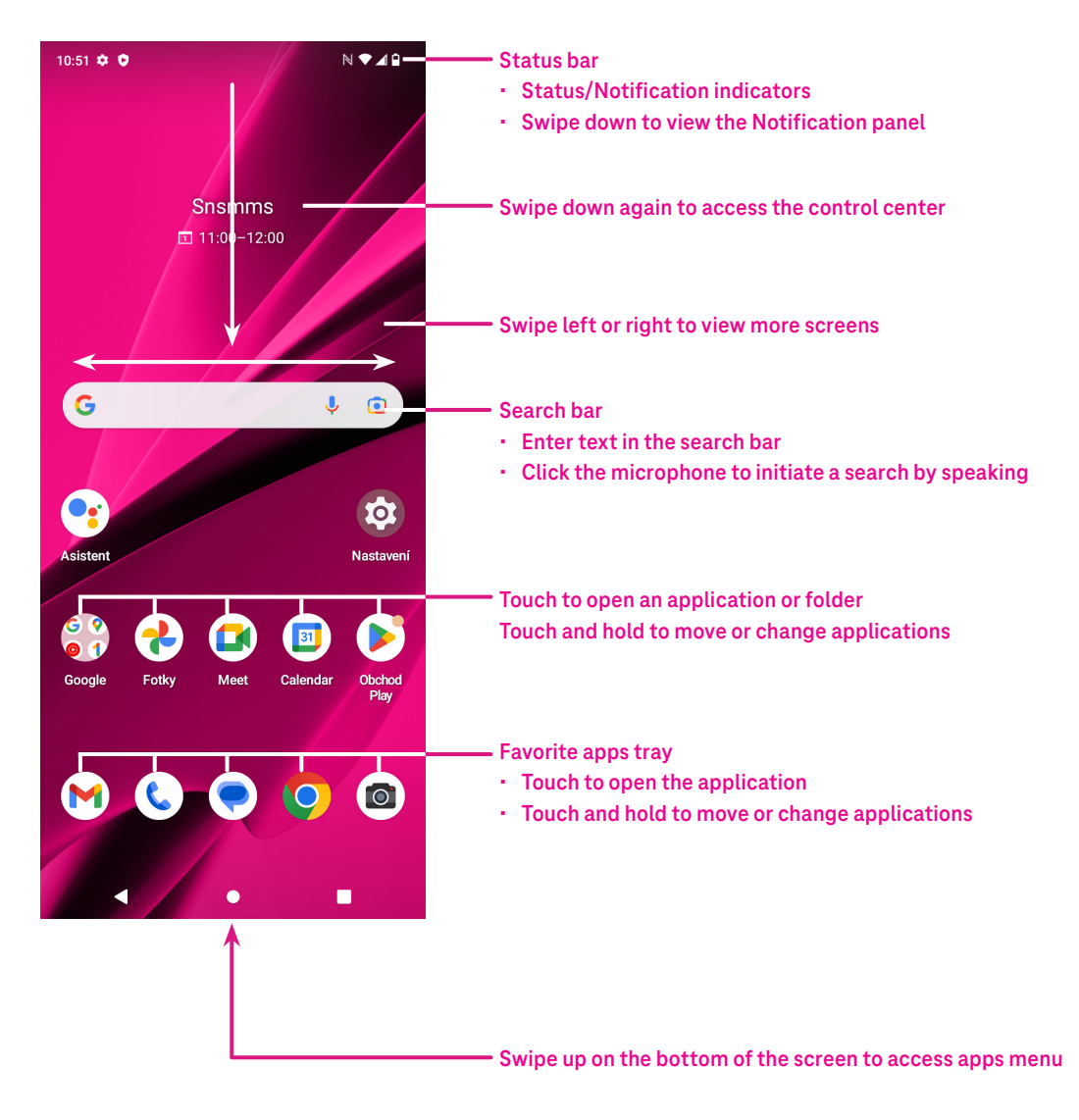

**1.4 Status bar**<br>The Status bar appears at the top of your<br>Home screen and includes icons indicating<br>your phone's status and new notification<br>alerts. The Status bar appears at the top of your Home screen and includes icons indicating your phone's status and new notification alerts.

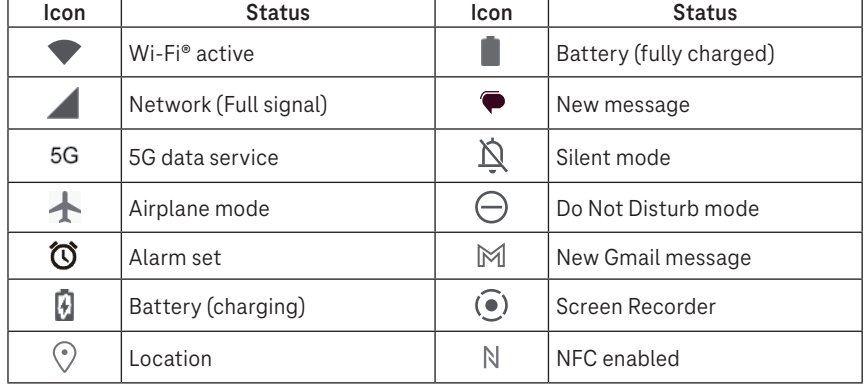

# **2 About your phone...........................................................**

# **2.1 Power on/off**

To turn the device on, hold down the **Power** key until the phone powers on. Unlock your phone (using None, Swipe, Pattern, PIN, Password, Fingerprint or Face key) if necessary. Once unlocked, the Home screen is displayed.

If you don't know your PIN code or if you have forgotten it, contact Customer Care. For safety, please do not store PIN code in your phone.

To power the device off, press the **Power** key and **Volume up** key until options appear, then select **Power off**.

#### **Charging**

Insert the small end of the charging cable into the charge port and plug the charger into an electrical outlet.

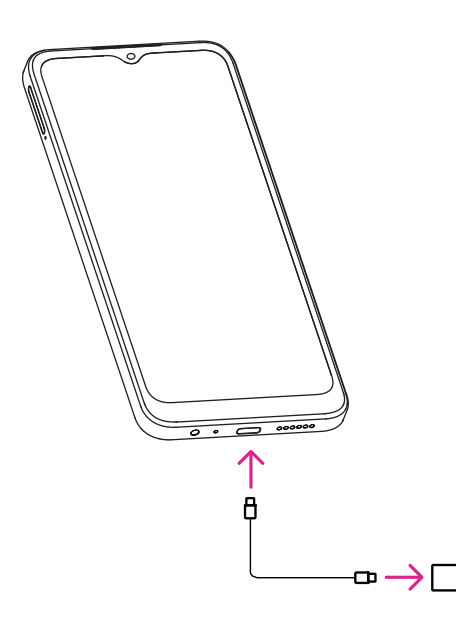

- Insert the USB type-C cable into the charge port as shown.
- Connect charger to power outlet.

**Note: Please use the USB type-C cable included in the box. Wall charger sold separately. Using the wrong cable and charger may damage the charging port or reduce battery performance.**

### **2.2 Battery**

Make these adjustments to optimize your battery life.

#### **Turn on power saving mode**

- Go to **Settings** > **Battery** > **Battery Saver**.
- Touch **Use Battery Saver** > **TURN ON** to activate the battery saving mode.

Note: The Battery Saver mode will not be activated in charging mode.

#### **Lower screen brightness**

- Go to **Settings** > **Display** > **Brightness level**.
- Lower the brightness by sliding  $\bullet$  to the left.

#### **Screen timeout**

- Go to **Settings** > **Display** > **Screen timeout**.
- Select the screen timeout duration.

# **3 Personalize your phone..................................................**

### **3.1 Language**

Choose from multiple languages supported on your device.

- Go to **Settings** > **System** > **Languages & input** > **Languages**.
- Touch + **Add a language** to select a language from the list.
- Touch and hold **The absolut** next to your desired language and drag it to the top of the list.

### **3.2 Date & time**

Go to **Settings** > **System** > **Date & time**.

#### **Use network-provided time**

Touch **Set time automatically** to locate . Choose between:

- Use network-provided time
- Use GPS-provided time
- Off

If choose **Off**, you can manually set the date and time:

- Touch **Set date** to open a dialog in which you can manually set the date.
- Touch **Set time** to open a dialog in which you can manually set the time.

#### **Automatic time zone**

Turn on  $\Box$  to enable the network-provided time zone. And you can turn on Use location to set time zone to allow phone time to be matched with local time.

If Automatic time zone is turned off, you can manually set the time zone:

• Touch **Select time zone** to select the region and time zone manually.

#### **Use locale default**

- $\cdot$  Turn on  $\bigcirc$  to enable locale default.
- **If Use locale default** is off, you can turn on **O** to enable the Use 24-hour format.

### **3.3 NFC**

NFC allows data exchange when the phone touches another device.

To enable, go to **Settings** > **Connected devices** > **Connection preferences** > **NFC** > Toggle on to activate.

# **3.4 Display**

Make adjustments to the display settings and wallpapers to optimize your experience.

Go to **Settings** > **Display** to alter the following settings.

#### **Dark theme**

Dark theme uses a black background and help keep battery alive longer on some screens.

#### **Night Light**

This mode tints your screen amber. This makes it easier to look at your screen or read in dim light, and may help you fall asleep more easily.

#### **Auto-rotate screen**

Select whether the screen rotates automatically or not.

**Note: Using your device in landscape mode while wearing polarized sunglasses may cut light from the screen. Take your polarized sunglasses off or use your device in portrait orientation to continue use.**

#### **Lock screen**

Customize what displays on your lock screen.

### **3.5 Wallpaper**

- Touch Photos to select from images that are stored on your device.
- Touch **Settings** > **Wallpaper & style** to change a wallpaper for your lock screen and/or homescreen from preloaded images.

# **3.6 Sound**

#### **Adjusting volume**

- Press the volume keys that are located on the right side of the device to adjust the Ringtone & Notification volume.
- You can also go to **Settings** > **Sound & vibration** to adjust the volume for media, call, ring & notification and alarm.

#### **Adjusting tones**

Go to **Settings** > **Sound & vibration** > **Phone ringtone**.

#### **Adjusting other sounds**

All other sounds that are related to notification, alarm, dial pad, screen locking and charging can be adjusted to by doing the following:

#### Go to **Settings** > **Sound & vibration**.

### **3.7 Digital Wellbeing & parental controls**

- Go to **Settings** and touch **Digital Wellbeing & parental controls** to find out how much time you have spent on the phone and even on each app. You can customize the time limit for using the phone.
- In addition, parents can restrict their children's usage time and manage their browsing habits.

### **3.8 Gestures**

You can change the system navigation by going to **Settings** > **System** > **Gestures** > **System navigation,** then choose one type of navigation.

#### **Gesture navigation**

Touch **Gesture navigation** to enable different interfaces access by swiping the phone screen.

- Go to recent apps interface: swipe up from the bottom of the screen, and hold.
- Go home: swipe up from the bottom of the screen.
- Go back: swipe from either the left or right edge of the screen.

#### **3-button navigation**

Touch **3-button navigation** to display the following buttons on the bottom of the screen.

- **Recent Apps button**
- Touch to view recently used applications. Swipe up on the screen to remove a specific thumbnail from the list, or scroll all the way to the left and touch **CLEAR ALL** to remove all thumbnails from the list.
- Pressing the **Recent Apps** button will also allow access to **Screenshot**. Touch **Screenshot** to immediately capture what is on the screen.

#### **Home button**

- From any application or screen, touch to return to the Home screen.
- Touch and hold to launch Google Assistant, with which you can search for information online, open apps on your phone, or send messages.

#### **Example Back button**

Touch to go back to the previous screen, or to close a dialog box, options menu, or the Notification panel.

### **3.9 Multiple users**

You can share your phone with other users by going to **Settings** > **System** > **Multiple users**, then turn on . And you will see the following choices.

- You (Owner): Touch it and you can set your profile information.
- Add guest: Touch it to create new guest and finish other settings.
- Add user: Touch it to add new user and allow him to set up his space.

#### **Note: Touch Add users from lock screen to allow user adding in lock screen.**

### **3.10 Backup & Factory Reset**

- To transfer data from your device to another one, go to **Settings** > **System** > **Backup** > **Back up to Google Drive**, then you need set your backup account.
- To wipe all data in your device, go to **Settings** > **System** > **Reset options** > **Erase all data (factory reset) > Erase all data**.

# **4 Applications....................................................................**

# **4.1 Call**

#### **Calling**

- To make a call, touch  $\left(\rule{0pt}{12pt}\right)$ .
- Suggested numbers are displayed as you enter numbers on the dial pad.
- Enter the desired number from the dial pad and touch  $(s_0, s_0)$  to place the call. You can also select a contact from **Favorites** , **Recents**  $\bigcirc$  or **Contacts**  $\bigcirc$  by touching the tabs.
- The number you entered can be saved to Contacts by touching **Create new contact**.
- $\cdot$  If you make a mistake, you can delete the incorrect digits by touching  $\langle \times|$ .
- To hang up a call, touch o•.

#### **International call**

ں<br>C To make an international call, touch and hold  $\frac{0}{\epsilon}$  to enter +, then enter the international country prefix followed by the full phone number and touch  $\epsilon_{\rm d}$  . Call

I

#### **Emergency call**

( ર.

If your phone has network coverage, dial the emergency number and touch

. This works even without a SIM card and without typing the PIN code.

#### **Answering or rejecting a call**

When you receive a call:

- Slide  $\left($  &  $\right)$  up to answer.
- Slide (९) down to reject.
- Reply Reply Reply Reply Reply Reply Reply Reply • Touch  $\boxed{\text{\#}$   $_{\sf Reply}}$  to reject the call by sending a preset message.
- $\cdot$  To mute the ringtone of an incoming call, press the Volume key.

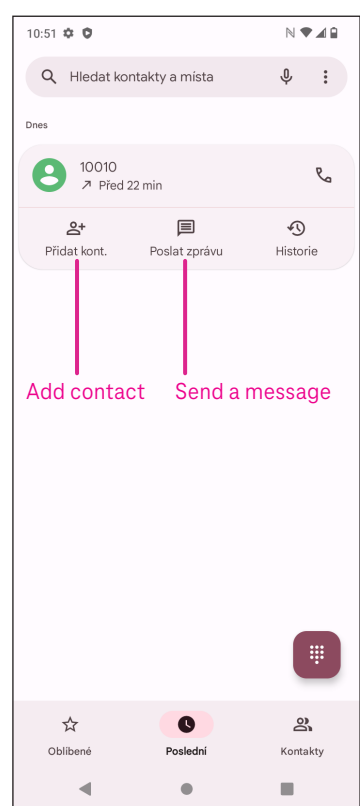

#### **Voicemail**

Your voicemail works like an answering machine for your missed calls.

- To access your voicemail, touch and hold 1.
- **To set your voicemail number: touch Phone (C)** and go to menu > **Settings** > **Voicemail** > **Advanced Settings** > **Setup** > **Voicemail number**. ֕
- $\cdot$  If you receive a voicemail,  $\bullet$  appears in the Status bar. Open the Notification panel and touch **Voicemail**.

### **4.2 Contacts**

Contacts enables quick and easy access to the contact you want to reach. ľ

To access this function, touch Contacts **Company** from the Apps menu.

You can view and create contacts on your phone and synchronize them with your Gmail contacts or other applications on the web or on your phone.

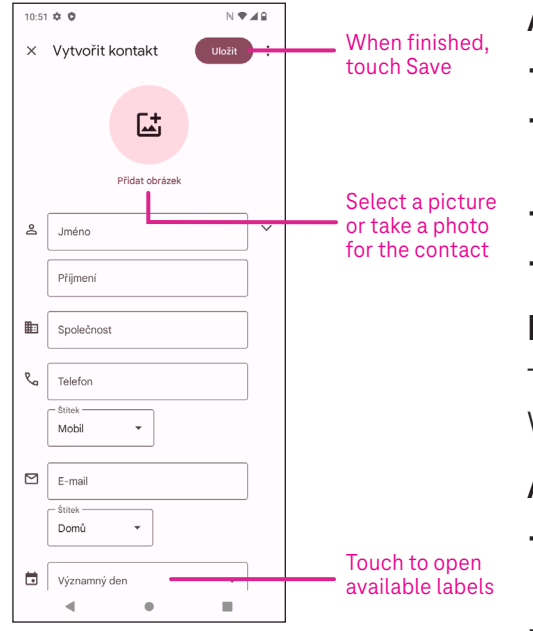

#### **Adding a contact**

- $\cdot$  Touch  $+$  in the contact list to create a new contact.
- Enter the contact's name and other contact information. By scrolling the screen up and down, you can move from one field to another.
- When finished, touch **Save.**
- $\cdot$  To exit without saving, you can touch  $\bigtimes$  and then touch <code>Discard.</code>

#### **Editing your contacts**

 When finished, touch **Save**. Touch  $\nearrow$  in the contact details screen to edit.

#### **Add to/remove from Favorites(1)**

- Touch a contact to view details then touch to add the contact to favorites. l
- Touch **a** again to remove a contact from favorites.

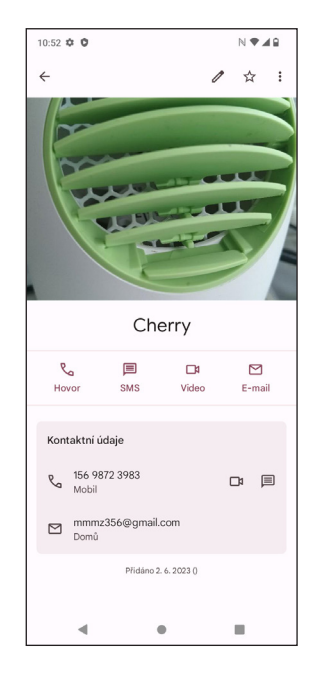

#### **Deleting a contact**

From the contact list screen:

- $\cdot$  Touch and hold the contact you want to delete, then touch  $||||$  and **Delete** to delete.
- Mark the checkbox of all contacts, then touch and **Delete** to delete all contacts.

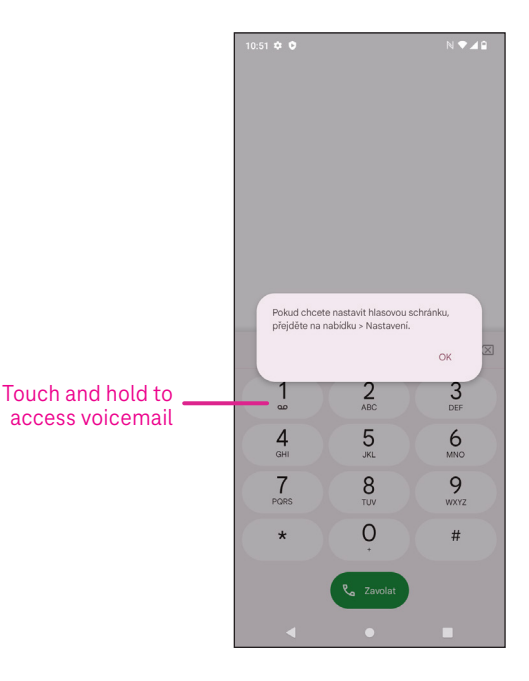

From the contact details screen:

• Touch then select **Delete**. Select **Delete** when prompted to confirm.

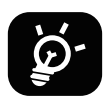

The contact you have deleted will also be removed from other applications on the phone or web the next time you synchronize your phone.

#### **Sharing a contact**

You can share a single contact with others by sending the contact's vCard to them via Messages, Email, and Bluetooth. Select a contact you want to share, touch  $\bullet$  and then select Share.

#### **Available options**

From the contact list, you may also make further adjustments by touching **Fix & manage**.

#### Phonetic name **Fix & manage Import/Export IMPORT CONTERGATE:** Import or export contacts between phone, SIM card, microSD card and phone storage. **Settings:** • Your info Touch to set up your profile. • Accounts Touch to add account and configure related info. Sort by Sort by Touch to sort the list by the first name or last name. Name format Touch to choose whether to display first name first or last name first. • Theme Touch to change into light or dark theme. • Default account for new contacts Touch to choose the default place to save a new contact. Touch to choose display or hide phonetic name. **Blocked numbers Add numbers here so that you won't receive the calls or texts from them.**

### **4.3 Messages**

Use the messaging app  $\qquad \qquad$  to send and receive text (SMS) and multimedia (MMS) messages.  $\mathfrak{g}$  app **ages**<br>app<br>age<br>ist screer

#### **Creating a message**

On the Messaging list screen, touch Q Slart chat to write text/multimedia messages.

#### **Sending a text message**  $\overline{\phantom{a}}$

- touch  $\mathbb{S}^1$  to add recipients. • Enter the name, phone number or email of the recipient in the **To** bar or Screen, touch  $\bigcirc$  Start chat<br>
Start chat<br>
Start content content in the screen is a content that<br>
See The best for a content the **Start Contains 1988**<br>
Start Screen, touch  $\bigcirc$  Start changes<br> **Start Contains 1989**<br> **Start changes on the Start Contains 1989**<br> **Contains 1989**<br> **Contains 1989**<br> **Contains 1989**<br> **Contains 1989**
- Touch the **Text message** bar to enter the text of the message.
- $\ddot{\phantom{0}}$ • Press and hold  $\odot$  to access emoticons.
- $\overline{\phantom{a}}$ When finished, touch  $\triangleright$  to send the text message.

An SMS message of more than 160 characters will be charged as several SMS. A counter will be on the right of the text box to remind you how many characters can be entered in one message.

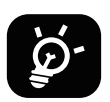

Specific letters (accented) will also increase the size of the SMS, this may cause multiple SMS to be sent to your recipient.

#### **Sending a multimedia message**

MMS enables you to send video clips, images, audio and vCard to other compatible mobiles and e-mail addresses.

- Enter the recipient's phone number in the **To** bar.
- Touch the **Text message** bar to enter the text of the message. İ
- $\cdot$  Touch  $\left(\overline{+}\right)$  to attach a emotion, your location, contact or file; Touch
- When finished, touch  $\triangleright$  to send the multimedia message.

#### **Managing messages**

 and touch the message to open it. the Notification panel, touch the new message to open and read it. You can also access the Messaging application When receiving a message,  $\bullet$  will appear in the Status bar as a notification. Drag down the Status bar to open<br>the Notification panel, touch the new message to open and read it. You can also access the Messaging applica to choose a picture or video.<br>
ion. Drag down the Status ba<br>
ion also access the Messaging<br>
ie number has been saved.<br>  $\colon \Box$  copy,  $\overline{ \Box \ }$  delete,  $\overleftrightarrow{\lambda}$  add

Messages are displayed as a conversation.

Touch a message to enter the message composing screen:

- Touch  $\sqrt{ }$  to call the number.
- Touch to save the number to contacts or view the contact details if the number has been saved.
- $\overline{\phantom{0}}$ Fo reply to a message, enter the text. When finished, touch  $\triangleright$ .
- $\cdot$  If you touch and hold a message, the following options will be available:  $\bigsqcup$  copy,  $\overline{ \mathbb{I} \mathbb{I} }$  delete,  $\hat{ \mathbb{I} }$  add to favorite, Share, Forward, View details.

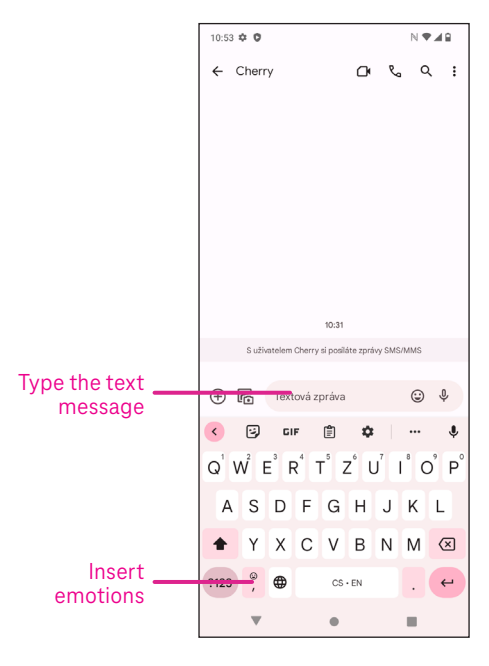

### **4.4 Gmail**

#### **Setting up Gmail**

To set up your email account, swipe up from the Home screen, then select Gmail

- Select **—** to add an email address.
- An email setup process will guide you through the steps to set up an email account.
- Select the type of email account that you have and enter the email address and password of the account you want to set up.
- If the account you entered is not provided by your service provider in the device, touch **Other** and enter the email address, touch **NEXT** to select an account type and enter password of your email, then correctly fill in server and port in both Incoming server settings and Outgoing server settings interfaces. Touch **Finish** to complete setup.
- To add another email account, click + **Add an email address**. Choose Other from the set up email options. Or you can touch the account name on the upper right corner and select **Add another account** to implement this function (this is unavailable when not log in Google).

#### **Sending an email**

- Touch  $\boxed{\phi}$  compose from the Inbox screen. <u>iuli</u>
- Enter recipient(s) email address(es) in the **To** field.
- If necessary, touch  $\blacktriangleright$  > Cc/Bcc to add a copy or a blind copy to the message.
- Enter the subject and the content of the message.
- Touch  $\ominus$  to add an attachment.
- $\cdot$  If you do not want to send the mail right away, you can touch  $\frac{1}{2}$  and **Save draft** or touch the Back key to save a copy.
- Touch  $\triangleright$  to send.
- If you do not want to send or save the email, you can touch and then select **Discard**.
- that you want to create or modify the signature, touch **Mobile signature** to edit.  $\cdot$  To add a signature that will appear on all of your emails, touch  $\cdot$  and select **Settings**, then choose the account

 **Note: If you are seeing a "password incorrect" error when setting up your Gmail Account in the Gmail app, please review the following option:**

#### **Option : Generate an App password**

 Account, an App password may solve the problem. An App password is a 16-digit passcode that gives an app or device permission to access your Google Account. If you use 2-Step-Verification and are seeing a "password incorrect" error when trying to access your Google

To generate an App password

• Visit your App passwords page https://myaccount.google.com/security/signinoptions/two-step-verification. You may be asked to sign in to your Google Account.

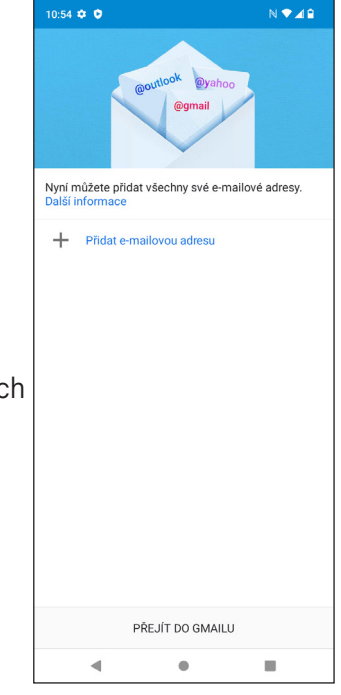

- Return back to security interface, swipe down to choose **App passwords**.
- Set the following options: **Select app**; **Select device**.
- Select **Generate**.
- Follow the instructions to enter the App password (the 16-character code in the yellow bar) on your device.
- Select **FINISH/DONE**.
- Once you are finished, you won't see that App password code again. However, you will see a list of apps and devices you've created App passwords for.

### **4.5 Chrome**

Enjoy surfing the Web using the Chrome browser. To access this function, touch Chrome from the Home screen.

### **4.6 Calendar**

You can use Calendar to keep track of important meetings, appointments, and more. To access the function, swipe up from the Home screen, then touch **Calendar**.

#### **Viewing calendars**

You can display the Calendar in Schedule, Day, 3 days, Week or Month view. Touch  $\equiv$  and select your desired calendar view.

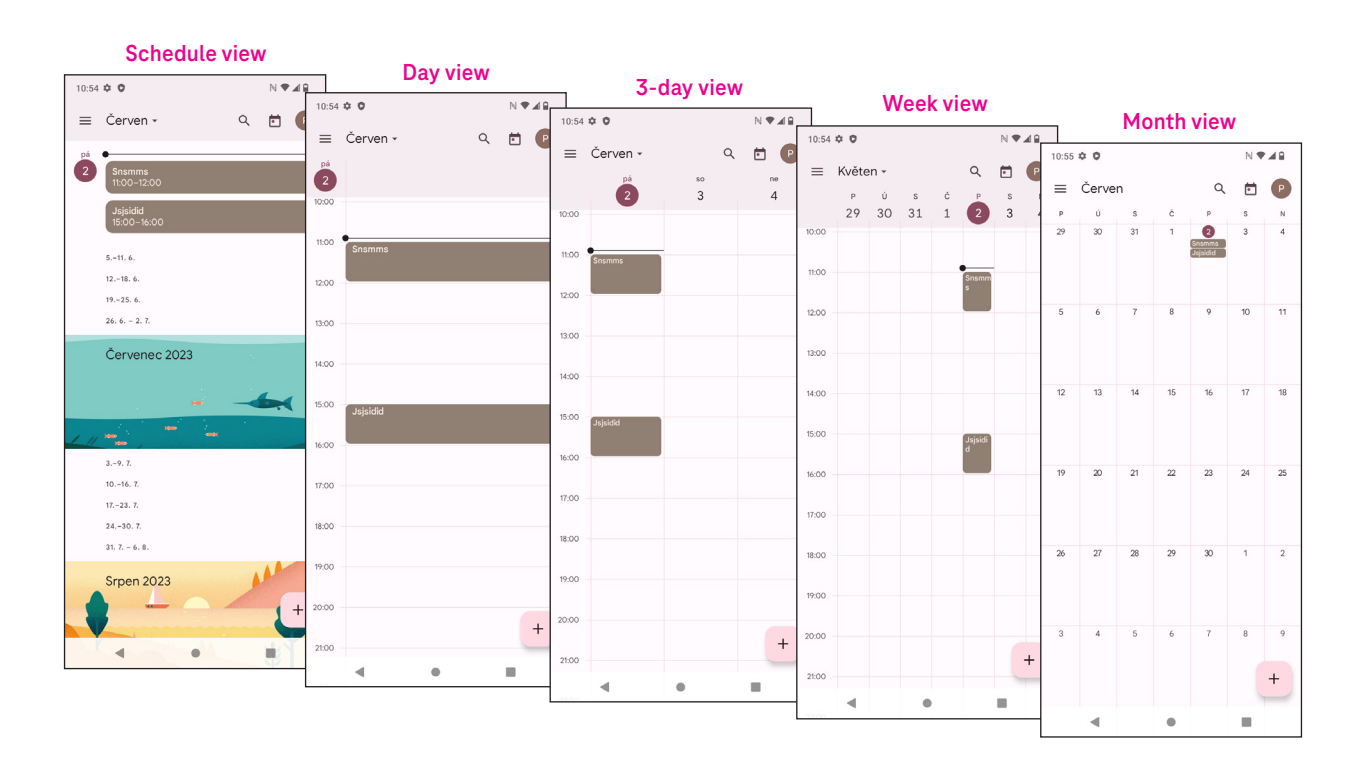

#### **Creating a new event**

You can add new events from any Calendar view.

- Touch  $+$  .
- Fill in all required information for this new event. If it is a whole-day event, you can turn on to All-day.
- Invite guests to the event. Enter the email addresses separated by commas of the guests you want to invite to separate. The guests will receive an invitation from Calendar and Email.
- When finished, touch **Save** from the top of the screen.

To quickly create an event from the Day, 3 Day, or Week views, touch an empty spot to select a target area which will then turn into , and touch the icon to create the new event.

#### **Deleting or editing an event**

- $\cdot$  To delete or edit an event, touch the event to enter its details screen, then touch  $\nearrow$  to edit the event.
- Touch and **Delete** to remove the event, or **Duplicate** to copy the event.

#### **Event reminder**

If a reminder is set for an event, the upcoming event will appear in the home screen.<br>Taugh an event name to view the Calandar patification list

Touch an event name to view the Calendar notification list.

### **4.7 Camera**

#### **Accessing the camera**

From the Home screen, touch **Camera**.

#### **Taking a picture**

- Position the object or landscape in the viewfinder, and touch the screen to focus if necessary.
- $\cdot$  Touch  $\Box$  to take the picture which will be automatically saved.
- **•** To take burst shots, touch and hold  $\bigcirc$ .
	- **1** Access more options
	- 2 Select shot size
	- **3** Select a filter
	- 4 Set countdown seconds
	- **5** Select flash mode to select flash mode: Off, Auto, On, or Always
	- 6 Switch between front/back camera
	- **7** Take a photo
	- 8 View photos or videos you have taken

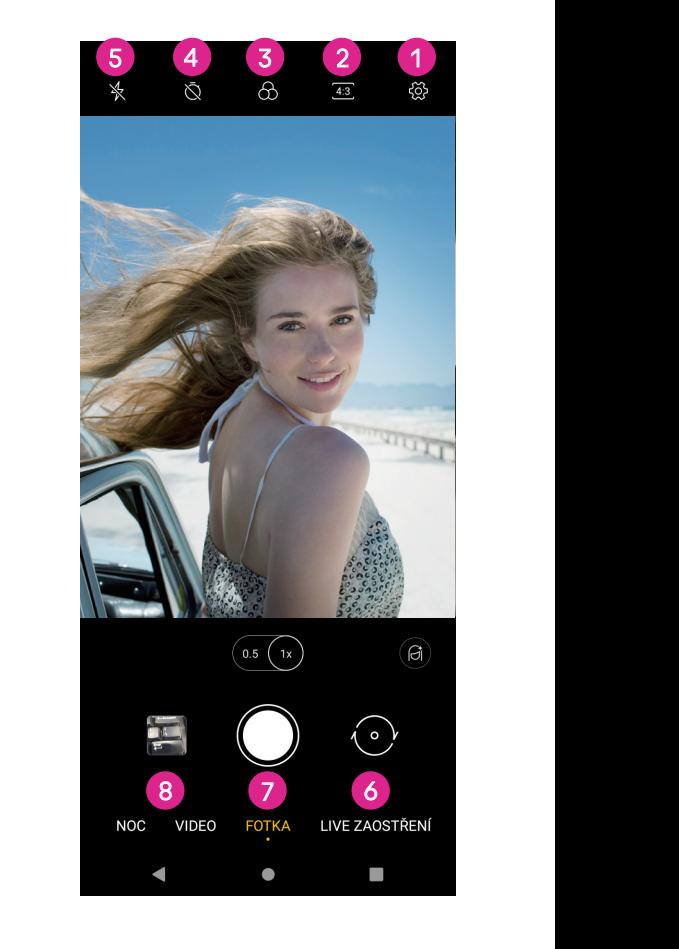

#### **Making a video**

- Touch **VIDEO** to enter the Video mode.
- $\cdot$  Touch  $\Box$  in the center of the screen to start video recording.
- You can also touch  $\bigcirc$  to take a picture during video recording.
- Touch  $\bigcirc$  to stop recording. The video will be automatically saved.

#### **Viewing, Editing, & Sharing**

- Touch  $\leqslant$  then choose a way like **Messages** to share the photo or video.
- Touch  $\frac{\square \vdash}{\square \vdash}$  to edit.
- Touch  $\bigcirc$  to search what you see with Google Lens.
- $\overline{a}$ • Touch  $\boxed{||}$  to delete.
- $\overline{a}$ • Touch **the state of confident** of camera mode.

### **4.8 Photos**

Photos acts as a media player for you to view photos and play videos.

Pictures and videos are displayed by moments and albums in Photos.

- Touch the picture/video directly to view or play.
- Swipe left/right to view previous or next pictures/videos. Ī

#### **Working with photos**

You can work with pictures by rotating or cropping them, sharing them with friends, setting them as a contact photo or wallpaper, etc.

- Locate the picture you want to work on and touch the picture in the full screen picture view. s short do a contact price or manp
- Touch  $\leqslant$  to share the picture, or touch  $\mathbb{H}$  to delete the picture. Touch and select **Use as** to set the picture as Contact photo or Wallpaper.

Tap  $\mathbb{F}^{\mathbb{Z}}_{\mathbb{H}}$  to enter editing screen.

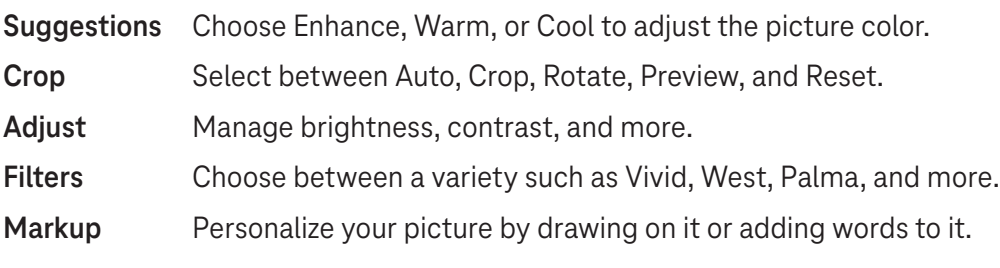

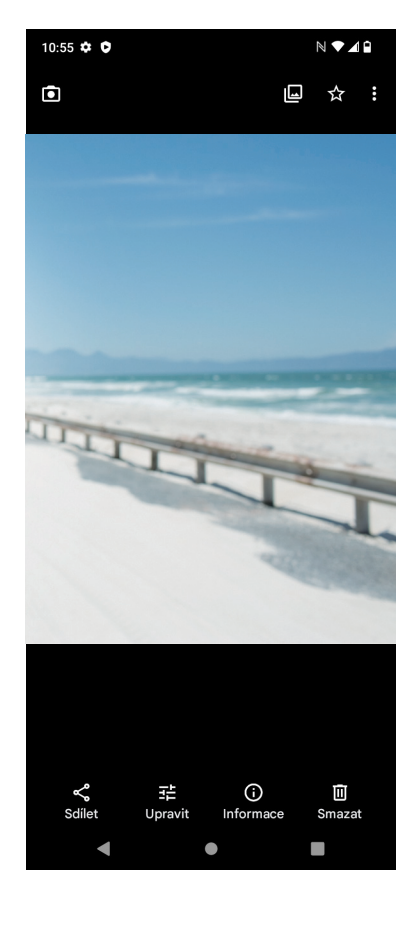

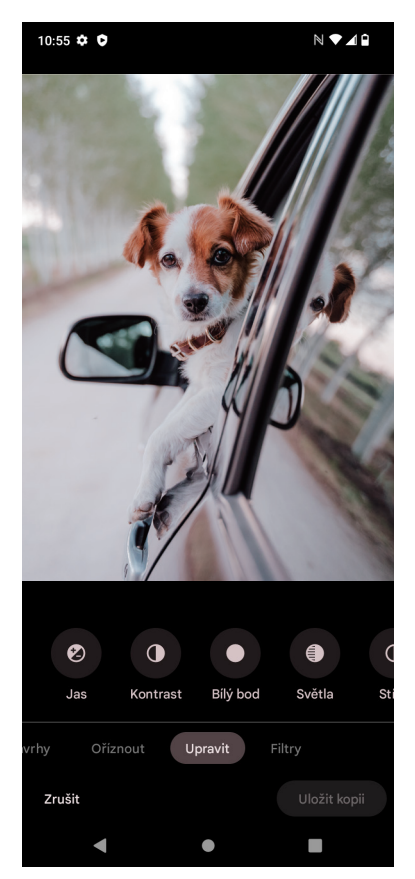

# **4.9 Clock**

To access Clock, swipe up from the Home screen, then touch **Clock**.

#### **Setting world clocks**

- Touch  $\bigcup$  on the clock screen.
- $\cdot$  Touch  $\overline{+}$  to add a time zone. í

#### **Setting alarms**

- Touch  $\bigcirc$  on the clock screen.
- $\cdot$  Turn on  $\bullet$  to enable existing alarm, or touch  $\bullet$  to add a new alarm. The following options will appear:

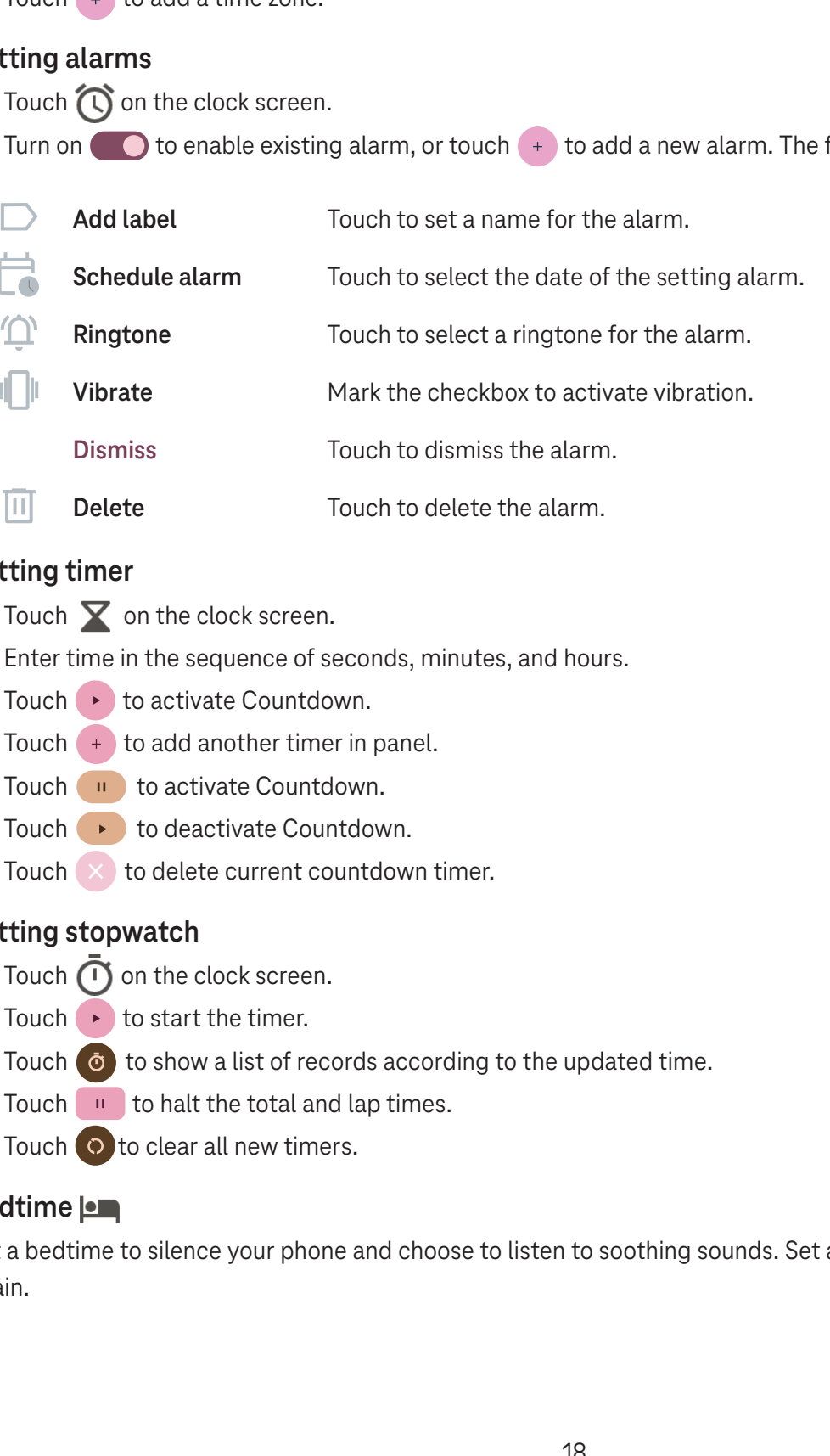

#### **Setting timer**

- $\cdot$  Touch  $\vee$  on the clock screen.
- Enter time in the sequence of seconds, minutes, and hours.
- • Touch to activate Countdown.
- 
- Touch **II** to activate Countdown. • Touch + to add another timer in panel.<br>• Touch <mark>• to activate Countdown.</mark> to activate Counce<br>to deactivate Concept to delete current<br>out the clock scree<br>to start the timer.<br>to show a list of reports to halt the total and
- í • Touch •
- Touch  $\times$  to delete current countdown timer. to deactivate Countdown.<br>to delete current countdow<br>**watch**<br>on the clock screen.<br>to start the timer.<br>to show a list of records ace<br>to halt the total and lap tin

#### **Setting stopwatch**

- Touch  $\bigcap$  on the clock screen.
- Touch t
- $\overline{a}$  $\cdot$  Touch  $\circ$  to show a list of records according to the updated time.
- Touch  $\begin{array}{|c|c|} \hline \cdots & \hline \end{array}$  to halt the total and lap times.
- )<br>to  $\cdot$  Touch  $\odot$  to clear all new timers.

#### **Bedtime**

 Set a bedtime to silence your phone and choose to listen to soothing sounds. Set a wakeup time to receive alerts to activate Countdown.<br>
to add another timer in panel.<br>
to activate Countdown.<br>
to deactivate Countdown.<br>
to delete current countdown timer.<br> **watch**<br>
on the clock screen.<br>
to start the timer.<br>
to show a list of records ac to activate Countdown.<br>
to add another timer in panel.<br>
to activate Countdown.<br>
to deactivate Countdown.<br>
to delete current countdown timer.<br> **watch**<br>
on the clock screen.<br>
to start the timer.<br>
to show a list of records ac again.

# **5** Google applications ...

Google apps are preinstalled on your phone to improve work efficiency and provide an enjoyable user experience. This manual briefly introduces the apps. For detailed features and user guides, refer to related websites or the introduction provided in the apps.

Register with a Google Account to enjoy full functionality.

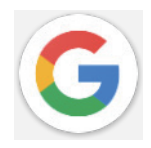

#### **Google**

Your bookmarks, browsing history, and settings across all devices on which the browser is installed can be synchronized with your Google Account.

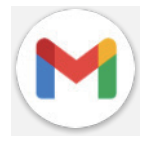

#### **Gmail**

As Google's web-based email service, Gmail is configured when you first set up your phone. With this application, you can send and receive emails, manage emails by labels, archive them, and more. Emails can be automatically synchronized with your Gmail account.

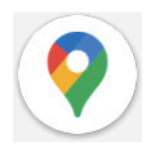

#### **Maps**

Google Maps offers satellite imagery, street maps, 360° panoramic views of streets, real-time traffic conditions, and route planning for traveling by foot, car, or public transportation. By using this application, you can find your own location, search for a place, and get suggested route planning for your trips.

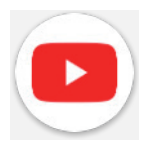

#### **YouTube**

YouTube is an online video-sharing application where users can upload, view, and share videos. Available content includes video clips, TV clips, music videos, and other content such as video blogging, short original videos, and educational videos. It supports a streaming function that allows you to start watching videos almost as soon as they begin downloading from the internet.

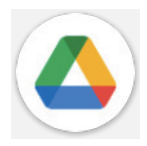

#### **Drive**

A file storage and synchronization service created by Google, which allows users to store files in the cloud, share and edit files. Files in Drive are kept secure and can be accessed from any device by logging in to your Google Account. Files or folders can be shared privately with other Google Account users.

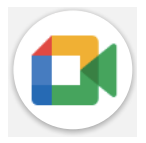

#### **Meet**

This is a video chat mobile app that allows users to make video calls to people in their contact list once their phone numbers are verified.

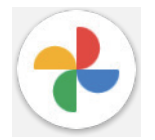

#### **Photos**

Google Photos stores and backs up your photos and videos. It also automatically analyzes photos and organizes them into groups so that you can quickly find the photos you need.

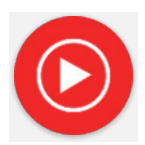

#### **YT Music**

YT Music Downloader is a Windows program that simplifies downloading videos and music from YouTube. YT Music Downloader lets you download videos and/or audio from YouTube. The program is geared toward music, so you can save music videos (or any videos) or convert those videos to just music, and the app will automatically save them in the MP3 format. Provided an appropriate YouTube link, the program is very fast at converting and saving these items to file, and once done, you have access to this music offline and via any others devices to which you transfer these files.

### **6 More applications...........................................................**

Swipe up from the bottom of the screen to access these other apps.

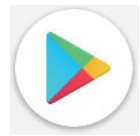

#### **Play Store**

Serves as the official app store for the Android operating system, allowing users to browse and download applications and games. Applications are either free of charge or at a cost.

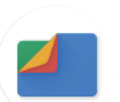

#### **Files**

Files displays all data stored on the phone, including both external SD card and internal storage, such as applications, media files downloaded from Google Play Store, YouTube or other locations; videos, pictures or audio you have captured; other data transferred via Bluetooth, USB cable, etc.

### **7 Security...........................................................................**

### **7.1 Screen lock**

From the Home screen, access **Settings** in the control center or from the search apps list. Go to **Security** > **Screen lock**.

Screen lock allows you to secure your phone from being used by others without your permission. Activate the following security options: Pattern, PIN, or Password. Whoever turns on your phone will be required to unlock the screen in order to access your device. Your device can be unlocked by anyone if you select None or Swipe.

### **7.2 SIM card lock**

A SIM PIN prevents access to the cellular data networks. When it's enabled, any device containing the SIM card will request the PIN upon restart. A SIM PIN is not the same as the lock code used to unlock the device.

### **7.3 Fingerprint sensor**

Use your Fingerprint to unlock the screen.

Access **Settings** > **Security** > **Fingerprint** to activate this function.

**Note: you need to set a pattern, PIN, or password before using Fingerprint sensor.**

# **7.4 Face Unlock**

Face unlock allows you to unlock your device with your facial data. Set it according to the on-screen steps. Make sure you are facing the phone screen when using face recognition.

**Note: you need to set a pattern, PIN, or password before using face unlock.**

### **7.5 Smart Lock**

This function is inactive by default; you need to set a screen lock to activate it. If Smart lock is turned on, your device remains unlocked when it is safe with you.

### **7.6 Encryption & credentials**

Under **More security settings**, touch to view your device encryption status and the credentials items. You can modify and clear all of the stored credentials.

# **8 Account...........................................................................**

### **8.1 Account information**

You can also access account information from your phone.

• Go to **Settings** > **About phone**.

### **8.2 Software update**

To access Software Updates, follow the steps below:

- Connect your device to a Wi-Fi network and make sure it has a strong data connection.
- Ensure your battery is fully charged before starting the software update. Your device's current battery level can be found on your device under **Settings** > **Battery**.
- Go to **Settings** > **System** > **System update**.
- If you want to update the system, tap **Check for update** and when that's finished, your phone will have the latest version of the software.

### **9 Safety & regulatory information ...................................**

Read this chapter carefully before using your mobile device.

#### **Safety and Use**

The manufacturer disclaims any liability for damage, which may result as a consequence of improper use or use contrary to the instructions contained herein. Use of connected devices subject to T-Mobile's Terms and Conditions.

#### **Traffic Safety**

Always obey the local laws and regulations addressing the use of wireless mobile devices and their accessories in the areas where you drive. The use of mobile devices while driving may be prohibited or restricted in certain areas.

#### **Conditions of Use**

Remember to abide by local authority rules of mobile device use on aircrafts.

#### **Operational Warnings**

Only use your mobile device in accordance with local laws and regulations and obey all posted notices in public areas.

Read and follow the directions from the manufacturer of your implantable medical device. If you have any questions about using your mobile device with your implantable medical device, consult your healthcare provider.

- It is recommended to have proper supervision while small children use your mobile device.
- Do not attempt to disassemble your mobile device. If you disassemble your mobile device, the warranty will not apply.
- Always handle your mobile device with care and keep it in a clean and dust-free place.
- Do not allow your mobile device to be exposed to adverse weather or environmental conditions (moisture, humidity, rain, infiltration of liquids, dust, sea air, etc.). The manufacturer's recommended operating temperature range is 0°C (32°F) to +40°C (104°F)
- **Note: The max value depends on the device condition, materials around it and the housingpaint and texture.**
- At over 40°C (104°F), the legibility of the mobile device's display may be impaired, though this is temporary and not serious.
- Do not open or attempt to paint or repair your mobile device.
- Do not drop, throw or try to bend your mobile device.
- Do not use the mobile device if the screen is damaged, cracked or broken to avoid any injury.
- Use only batteries, battery chargers, and accessories which are recommended by device manufacturer and its affiliates and are compatible with your mobile device model. Device manufacturer and its affiliates disclaim any liability for damage caused by the use of other chargers or batteries.

Please check local laws and regulations in your jurisdiction to learn how to best dispose of your mobile device.

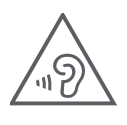

#### **PROTECT YOUR HEARING**

To prevent possible hearing damage, do not listen at high volume levels for long periods. Exercise caution when holding your device near your ear while the loudspeaker is in use.

#### **Privacy**

Please note that you must respect the laws and regulations of your jurisdiction or other jurisdiction(s) where you will use your mobile device regarding taking photographs and recording sounds with your mobile device. Pursuant to such laws and regulations, it may be strictly forbidden to take photographs and/or to record the voices of other people or any of their personal attributes, and reproduce or distribute them, as this may be considered to be an invasion of privacy.

It is the user's sole responsibility to ensure that prior authorization be obtained, if necessary, in order to record private or confidential conversations or take a photograph of another person; the manufacturer, the seller or vendor of your mobile device (including the operator) disclaim any liability which may result from the improper use of the mobile device.

#### **Legal Information**

In order to provide you with better access to this important information, we've made the materials accessible from the phone's Settings menu. Review these materials prior to using your mobile device. To access the materials on your mobile device, swipe up from the home screen, and tap Settings > About phone > Legal information, and select a topic.

#### **Regulatory Information (e-label)**

Your mobile device uses an electronic label (e-label) that provides regulatory information about your device. To view the regulatory information for this device on the device, swipe up from the home screen, then tap Settings > About phone > Regulatory labels.

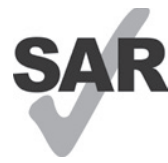

This smartphone has been tested and rated for use with hearing aids for some of the wireless technologies that the smartphone uses. However, other wireless technologies may be used in this smartphone that have not been tested for use with hearing aids. It is important to try the different features of your smartphone thoroughly and in different locations to determine if you hear any

interfering noise when using this smartphone with your hearing aid or cochlear implant. Consult your wireless service provider about its return and exchange policies, and for information about hearing aid compatibility.

Your device includes a radio transmitter and receiver. It is designed and manufactured not to exceed the exposure limits for Radio Frequency (RF) set by the CONFORMITE EUROPEENNE(CE). The RF exposure limits set by the CE for wireless mobile devices utilize a unit of measurement referred to as Specific Absorption Rate (SAR), which is a measure of the amount of RF energy absorbed by the body when using a mobile device. The CE limit for public exposure from cellular telephones is a SAR level of 2.0 watts per kilogram (2.0 W/kg). And the highest SAR value for this device when tested at the head was 1.76 W/kg\*(10g), when tested at the body was 1.87W/kg\*(10g). This device complies with CE radiation exposure limits set forth for an uncontrolled environment. To ensure compliance with the RF exposure guidelines, the device must be used at least 5mm from your body. To view additional SAR information on your phone, swipe up from the home screen, then tap **Settings > About** 

**phone > Legal information > RF Exposure**.

#### **Battery and Accessories**

Observe the following precautions for battery use:

- Do not attempt to open the battery (due to the risk of toxic fumes and burns).
- Do not disassemble or cause a short-circuit in the battery.
- Do not burn or dispose of a used battery in household garbage or store it at temperatures above 60º C.
- Do not disassemble or open, crush, bend or deform, puncture or shred.
- Do not modify or remanufacture, attempt to insert foreign objects into the battery, immerse or expose to water or other liquids, expose to fire, explosion or other hazards.

Products that have the below symbol must be taken to collection points at the end of their life:

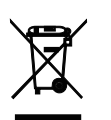

• Municipal waste disposal centers with specific bins for these items of equipment. Collection bins at points of sale.

You can learn more about how to recycle your mobile device by visiting the CTIA website at www.ctia.org/news/ how-to-recycle-your-mobile-device

CAUTION: IF BATTERY IS REPLACED BY AN INCORRECT TYPE, DEVICE MIGHT EXPLODE. DISPOSE OF USED BATTERIES ACCORDING TO THE INSTRUCTION.

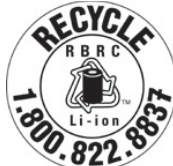

#### **Recycling Information**

Call Recycle Customer Support at 1−855−368−0829 for recycling instructions or just mention this: In the United States you may learn more about CTIA's Recycling Program at http://www. recyclewirelessphones.com.

#### **Chargers**

Home A.C./Travel chargers will operate within the temperature range of: 0°C (32°F) to 45°C (113°F).

Due to different applicable electrical specifications, a charger you purchased in one jurisdiction may not work in another jurisdiction. They should be used for this purpose only.

This product should be operated with the recommended power supply unit(s). Travel charger: Input: 100-240V~ 50/60Hz 0.5A Output:  $5V - 3A$ 

#### **Licenses**

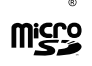

microSD logo is a trademark of SD-3C, LLC.

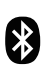

The Bluetooth® word mark and logos are owned by the Bluetooth SIG, Inc. and any use of such marks by Device Manufacturer and its affiliates is under license. Other trademarks and trade names are those of their respective owners.

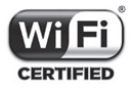

The Wi-Fi Logo is a certification mark of the Wi-Fi Alliance.

# **10 Specification...................................................................**

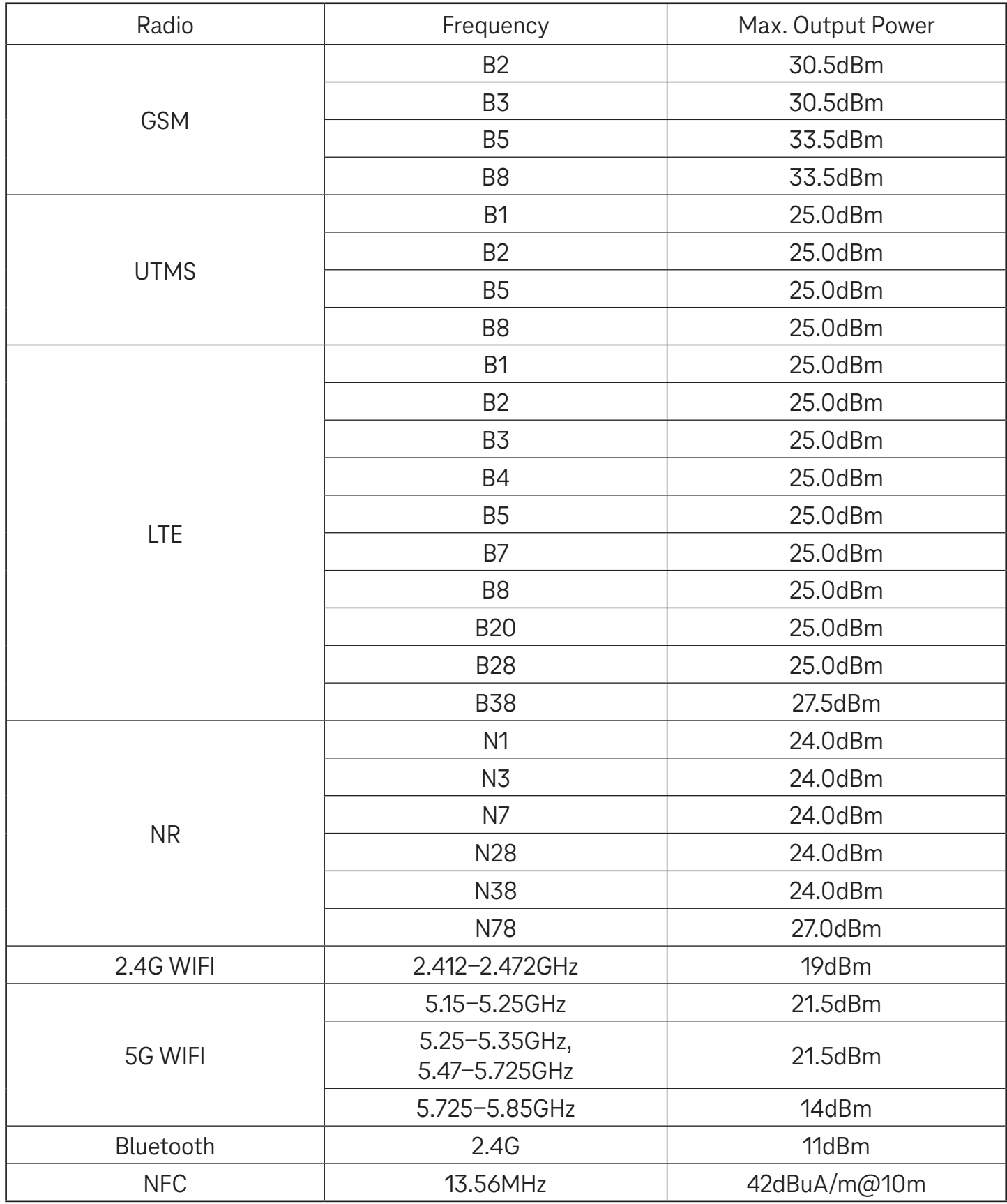

#### **Frequency band: 5150 - 5250 MHz:**

Indoor use: Inside buildings only. Installations and use inside road vehicles and train carriages are not permitted. Limited outdoor use: If used outdoors, equipment shall not be attached to a fixed installation or to the external body of road vehicles, a fixed infrastructure or a fixed outdoor antenna. Use by unmanned aircraft systems (UAS) is limited to within the 5170 - 5250 MHz band.

#### **Frequency band: 5250 - 5350 MHz:**

Indoor use: Inside buildings only. Installations and use in road vehicles, trains and aircraft are not permitted. Outdoor use is not permitted. Operation of WAS/RLAN installations in large aircraft (excluding multi-engined helicopters) is permitted until 31 December 2028.

#### **Frequency band: 5470 - 5725 MHz:**

Installations and use in road vehicles, trains and aircraft and use for unmanned aircraft systems (UAS) are not permitted. Operation of WAS/RLAN installations in large aircraft (excluding multi-engined helicopters), except in the frequency band 5600 - 5650 MHz, is permitted until 31 December 2028.

# **11 Troubleshooting .............................................................**

Review some of these common issues and their solutions.

#### **My phone can't receive incoming calls**

- Make sure that your phone is switched on and connected to a network.
- Check for overloaded or unavailable network.
- Check your subscription status.
- Make sure that you have not forwarded incoming calls.
- Make sure that you have not barred certain calls.
- Make sure that your phone is not in airplane mode.

#### **The caller's name/number doesn't appear when a call is received**

- If the caller is not in your contact list, you have the option to subscribe to NameID
- Your caller may have concealed his name or number.

#### **I can't find my contacts**

- Make sure that your SIM card is not broken.
- Make sure that your SIM card is inserted properly.
- Import all contacts stored in SIM card to phone.

#### **The sound quality of the calls is poor**

- Adjust the volume during a call by pressing the Volume key.
- Check the network strength. Move to a location with stronger signal strength.
- Make sure that the receiver, connector or speaker on your phone is clean.

#### **I can't use the features described in the manual**

- Check to make sure that your subscription includes this service.
- Make sure that this feature doesn't require any additional accessory.

#### **When I select a number from my contacts, the number can't be dialed**

- Make sure that you have correctly recorded the number in your file.
- Make sure that you have selected the country code when calling an international number.

#### **My phone can't connect to a network or "No service" is displayed**

- Try connecting to the network by moving to another physical location.
- Verify the network coverage in your current area.
- Check that your SIM card is valid.
- Make sure your phone's setting is not in airplane mode.
- If you are away from your T-Mobile network, you may need to enable roaming in the phone's settings to connect to another network. Roaming charges may apply.

#### **My phone can't connect to the internet**

- Make sure that Cellular Data internet service is available in your wireless service plan.
- Check your phone's settings. Make sure Cellular Data is enabled or Wi-Fi connected.
- Make sure that you are in a place with network coverage for cellular data or Wi-Fi internet connection.
- Try connecting at a later time or from another location.

#### **Invalid SIM card**

- Make sure that the SIM card has been correctly inserted (see "Inserting Nano SIM card").
- Make sure that the chip on your SIM card is not damaged.
- Make sure that the service of your SIM card matches the network you're on.

#### **My phone can't make outgoing calls**

- Make sure that you have dialed a valid number and have touched Call on your phone.
- For international calls, check the country and area codes.
- Make sure that your phone is connected to a network, and the network is not overloaded or unavailable.
- Check your subscription status.
- Make sure that you have not barred outgoing calls.

#### **My phone can't be switched on**

• If the phone can't be switched on, charge for at least 10 minutes to ensure the minimum battery power needed.

Then switch it on again.

#### **My phone has not responded for several minutes**

• If your phone doesn't respond, turn off your phone by pressing and holding the Power key until it turns off and then restart it again.

#### **My phone turns off by itself**

- If your phone turns off by itself, make sure that the Power key is not accidentally pressed.
- Check the battery charge level.
- If it still doesn't work, Factory reset the phone via the Reset options in the phone's Settings. Make sure you have backed up your data.

#### **My phone can't charge properly**

- Make sure that you are using the proper charger that comes with the phone.
- Make sure that your battery is not completely discharged; if the battery power has been discharged for a long time, it may take around 10 minutes to display the battery charging indicator on the screen.
- Make sure that charging is carried out under normal conditions ( $0^{\circ}C$  (32°F) to 45°C (113°F)).

#### **I can't add a contact**

Make sure that your SIM card contact list are not full; delete some files or save the files to the phone.

#### **My callers can't leave messages on my voicemail**

- Contact your network carrier to check service availability.
- Set up your voicemail so that your caller can leave a message.

#### **I can't access my voicemail**

- Make sure that T-Mobile's voicemail number is correctly entered in "Voicemail number".
- Try later if the network is busy.

#### **I can't send and receive MMS**

- Check your phone storage as it might be full.
- Contact customer care to check service availability and MMS parameters.
- Verify the server center number or your MMS profile with customer care.
- The server center may be swamped. Try again later.
- Start a new Messaging string. Your messaging string may have reached its limit.

#### **SIM card PIN locked**

• Contact customer care to obtain the PUK (Personal Unblocking Key) code.

#### **I can't connect my phone to my computer**

- Install Smart Suite.
- Check that your USB driver is installed properly.
- Open the Notification panel to check if the Smart Suite Agent has been activated.
- Check that you have marked the USB debugging checkbox.
- Check that your computer meets the requirements for Smart Suite installation.
- Make sure that you're using the right cable from the box.

#### **I can't download new files**

- Make sure that there is enough phone storage space for your download.
- Select the microSD card as the location to store downloaded files.
- Check your subscription status.

#### **The phone can't be detected by others via Bluetooth**

- Make sure that Bluetooth is turned on and your phone is visible to other users.
- Make sure that the two devices are within Bluetooth's detection range.

#### **The battery drains too fast**

- Make sure that you follow the complete charge time (minimum 2.3 hours).
- After a partial charge, the battery level indicator may not be exact.
- Wait for at least 10 minutes after removing the charger to obtain an exact indication.
- Adjust the brightness of screen as appropriate.
- Extend the email auto-check interval for as long as possible.
- Update news and weather information manually or increase their auto-check interval.
- Exit background-running applications if they are not being used for extended periods of time.
- Deactivate Bluetooth, Wi-Fi, or GPS when not in use.

#### **The phone becomes warm following prolonged calls, game playing, internet surfing or running other complex applications**

• This heating is a normal consequence of the CPU handling excessive data. Ending the above actions will make your phone return to normal temperature.

#### **After Factory data reset is performed, I can't use my phone without entering Google Account credentials**

- After reset is performed, you must enter the original Google Account credentials that were used on this phone.
- If you don't remember your Google Account credentials, complete Google Account recovery procedures.

#### **The phone doesn't ring when a call or message arrives**

- Make sure that Do Not Disturb mode (go to Settings > Sound & vibration > Do Not Disturb) is not activated.
- Press the Volume key to adjust volume.